### Contents

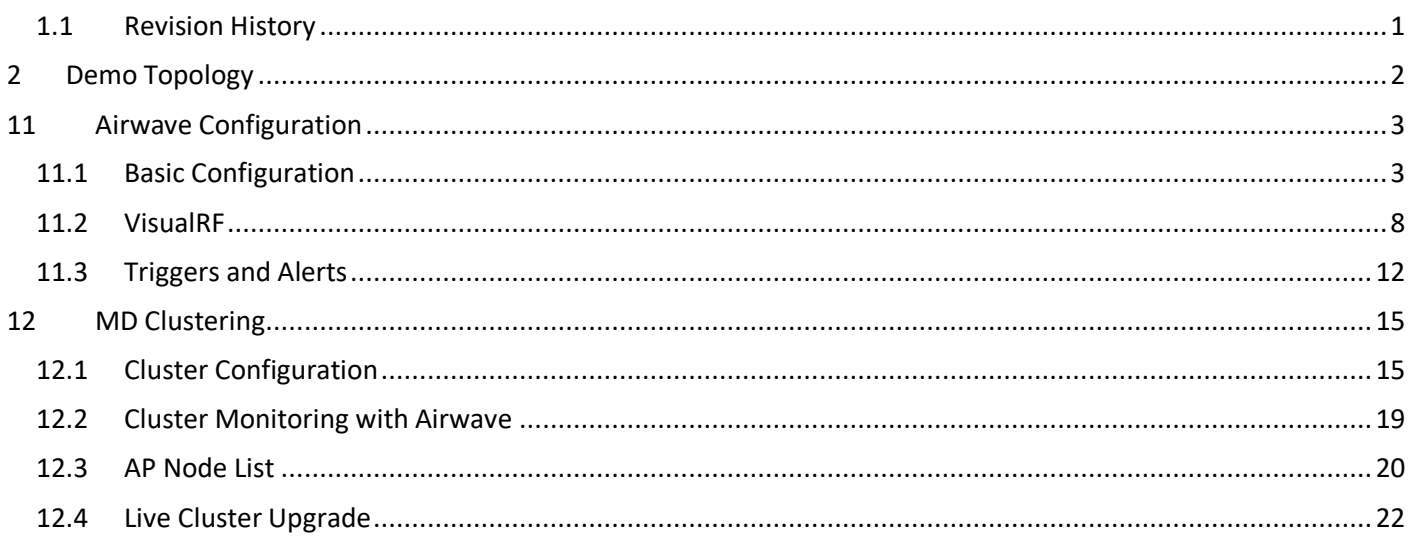

# <span id="page-0-0"></span>1.1 Revision History

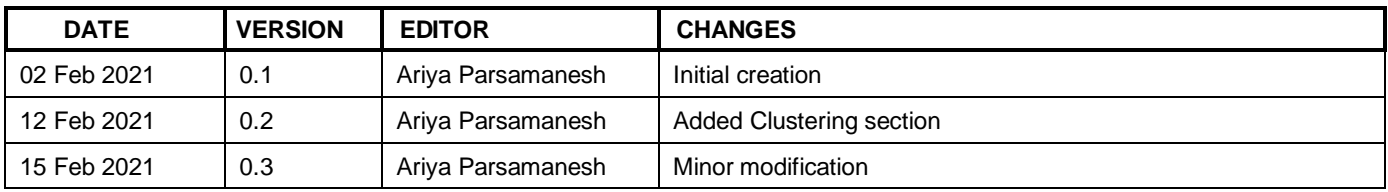

# <span id="page-1-0"></span>**2 Demo Topology**

Here is the topology we'll be implementing. The aim here is to provide the starting point to put together a solution that include the Mobility conductor (formally known as mobility master), controllers, APs, ClearPass and Airwave.

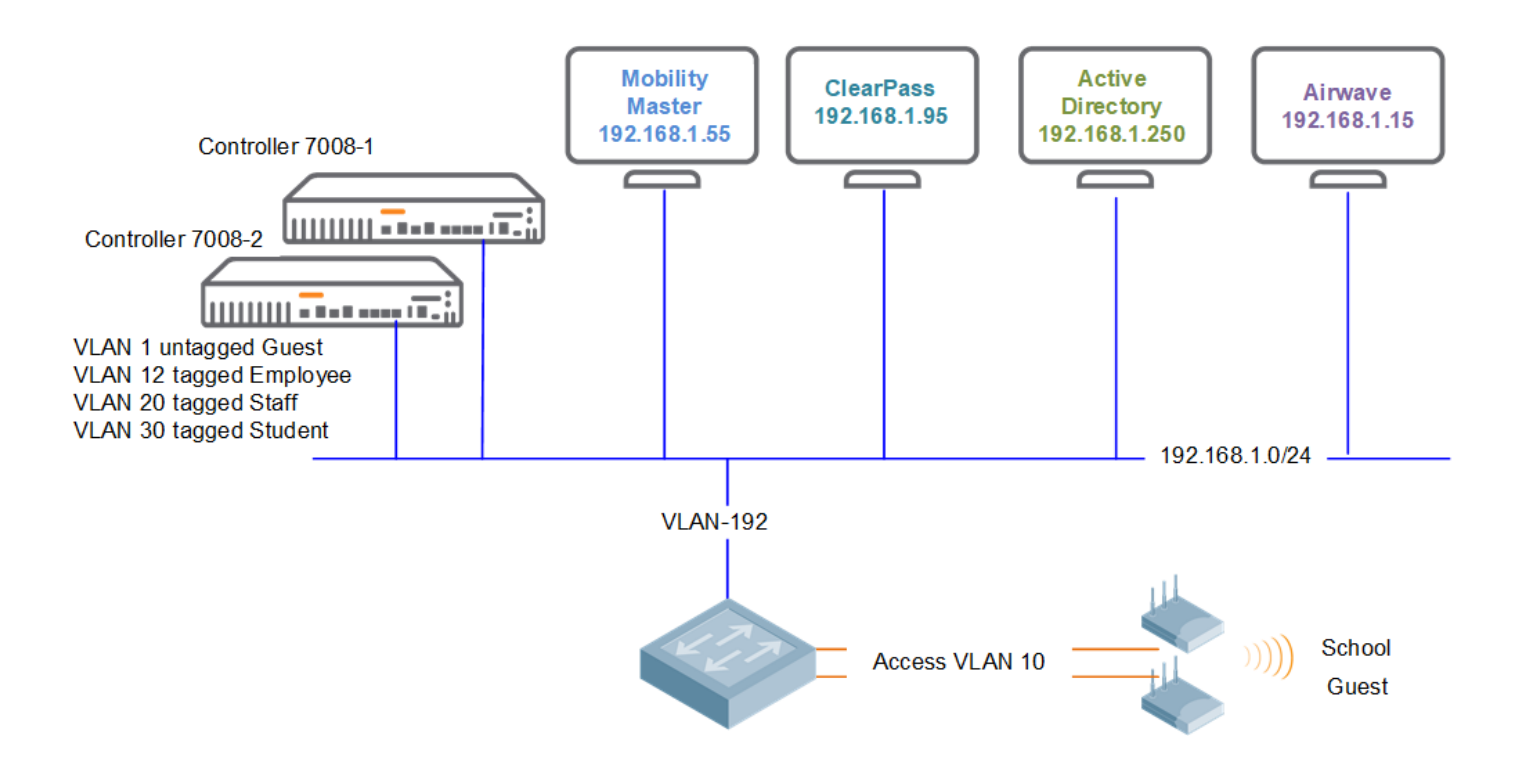

This is the part 3 of the three parts series guide.

# <span id="page-2-0"></span>**11 Airwave Configuration**

Once Airwave (AW) is installed, you can browse to its IP address.

### <span id="page-2-1"></span>**11.1 Basic Configuration**

We'll start with adding the evaluation licenses. Before getting this evaluation license from your Aruba SE, you need to send them the IP address of the AW server.

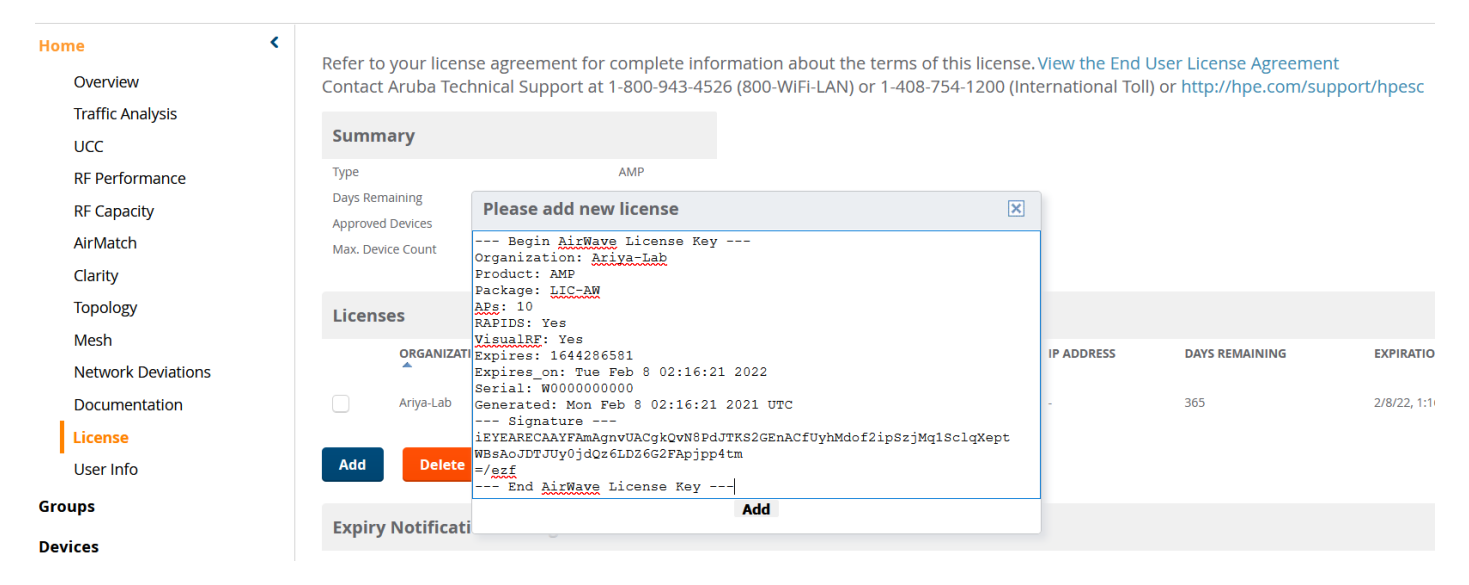

Ensure you have the correct IP addressing and NTP configured.

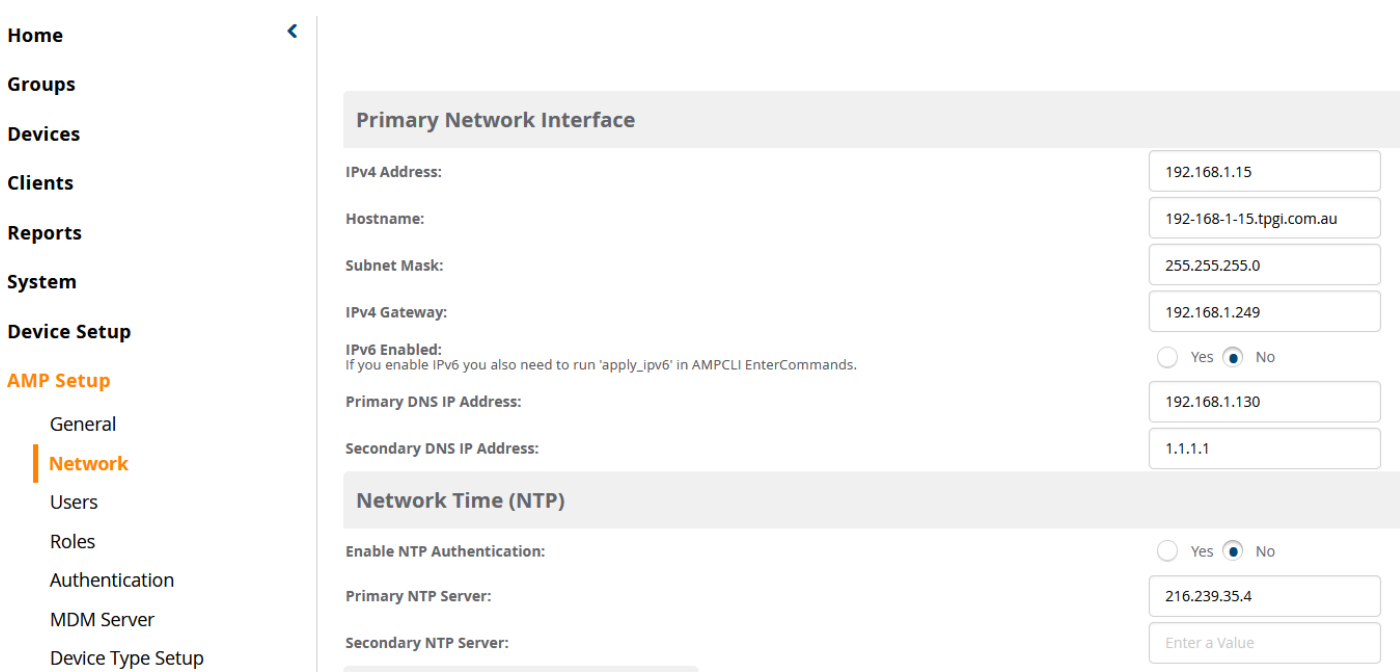

Then we add the MM to AW

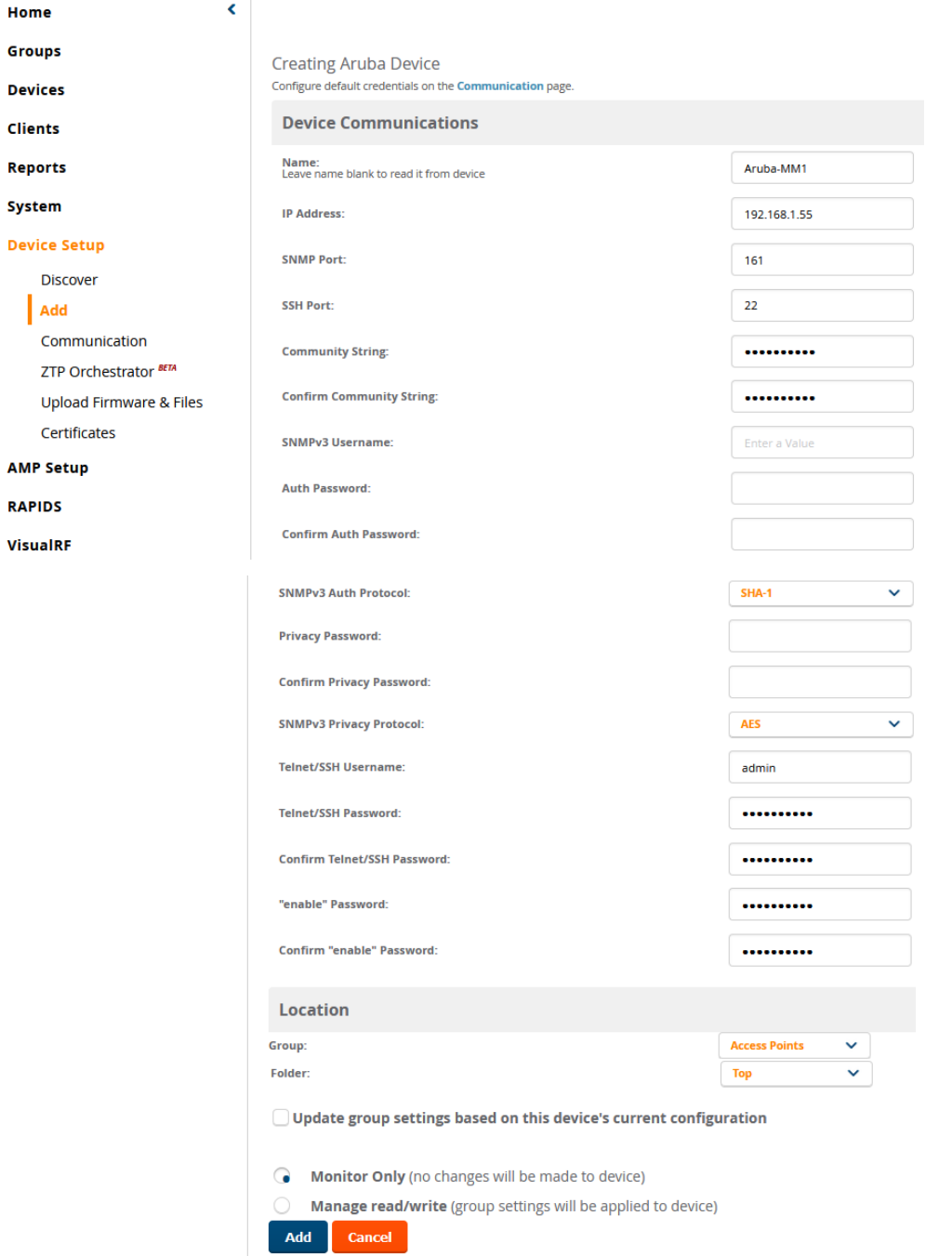

Then after a while you should see MM1 up and AW will discover the 2x controllers.

You can then select them and add them to a new group called controllers

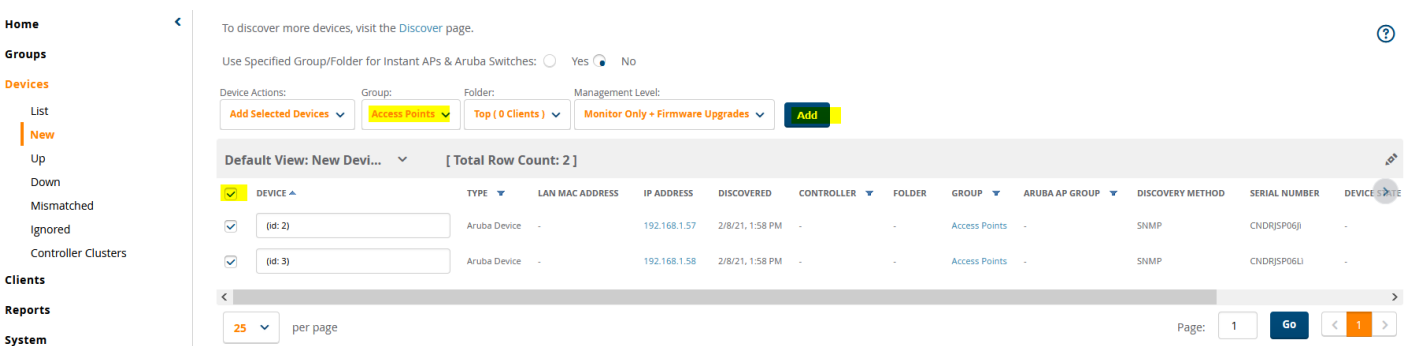

After that click on the down controllers and then manage and add the community strings and admin SSH passwords

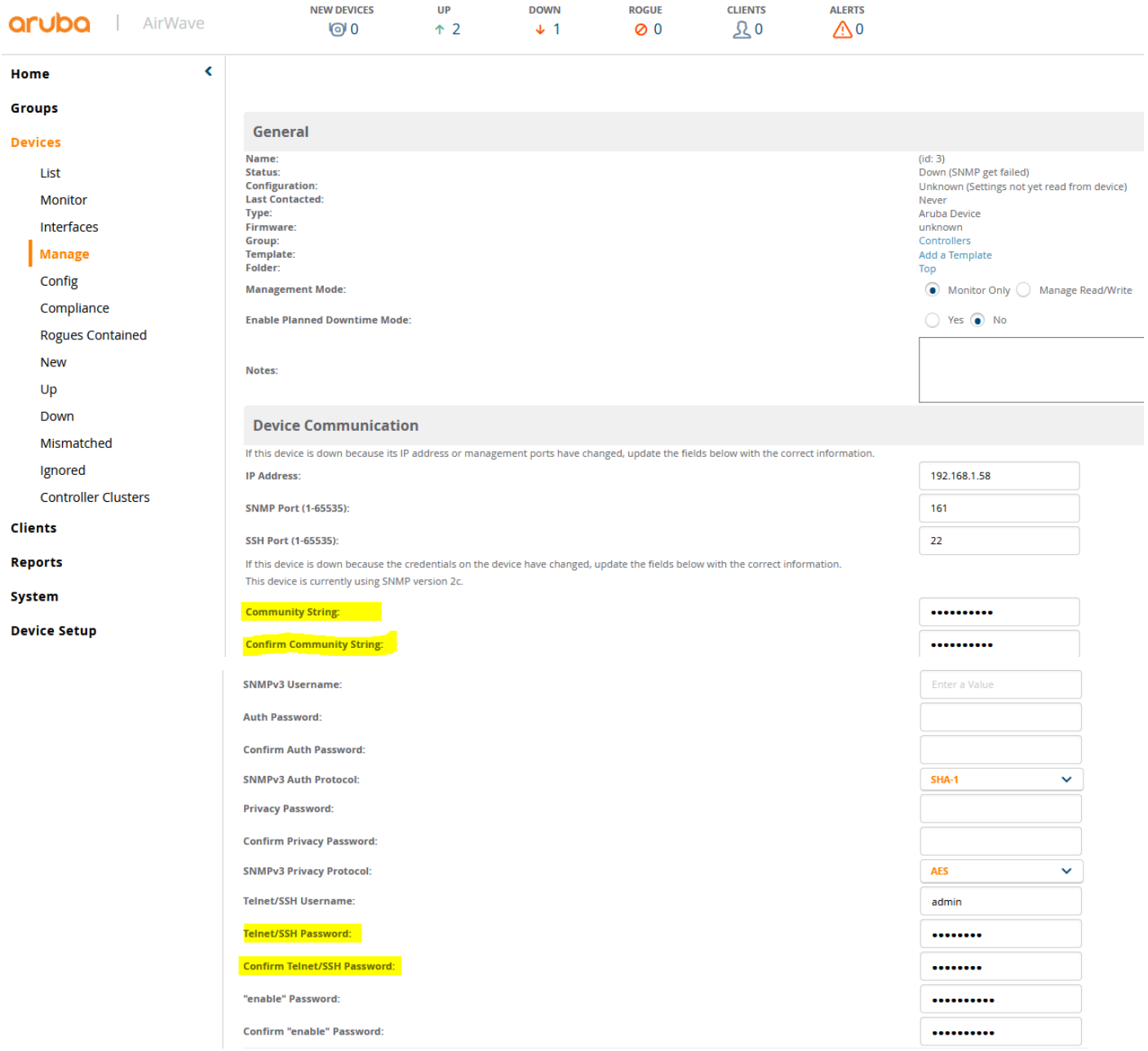

### Don't worry about the enable password it is not used for Aruba devices.

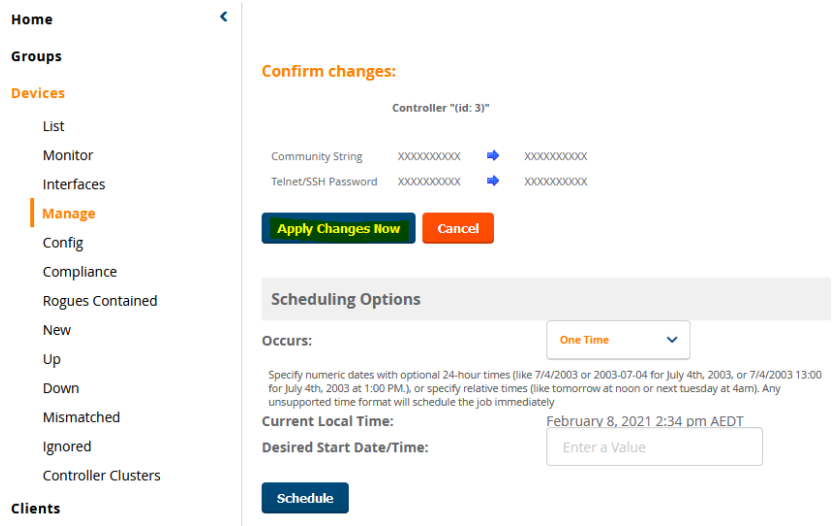

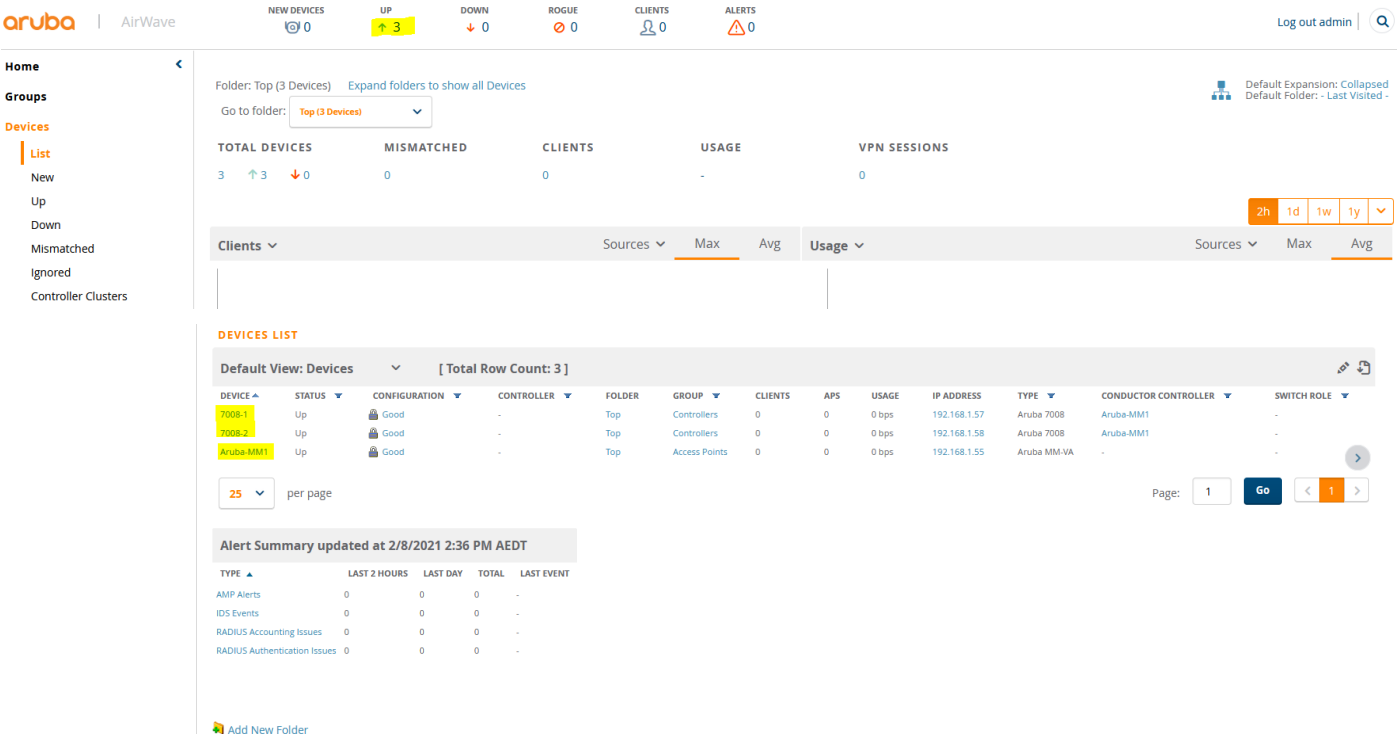

#### Then the APs will be automatically discovered from the controllers

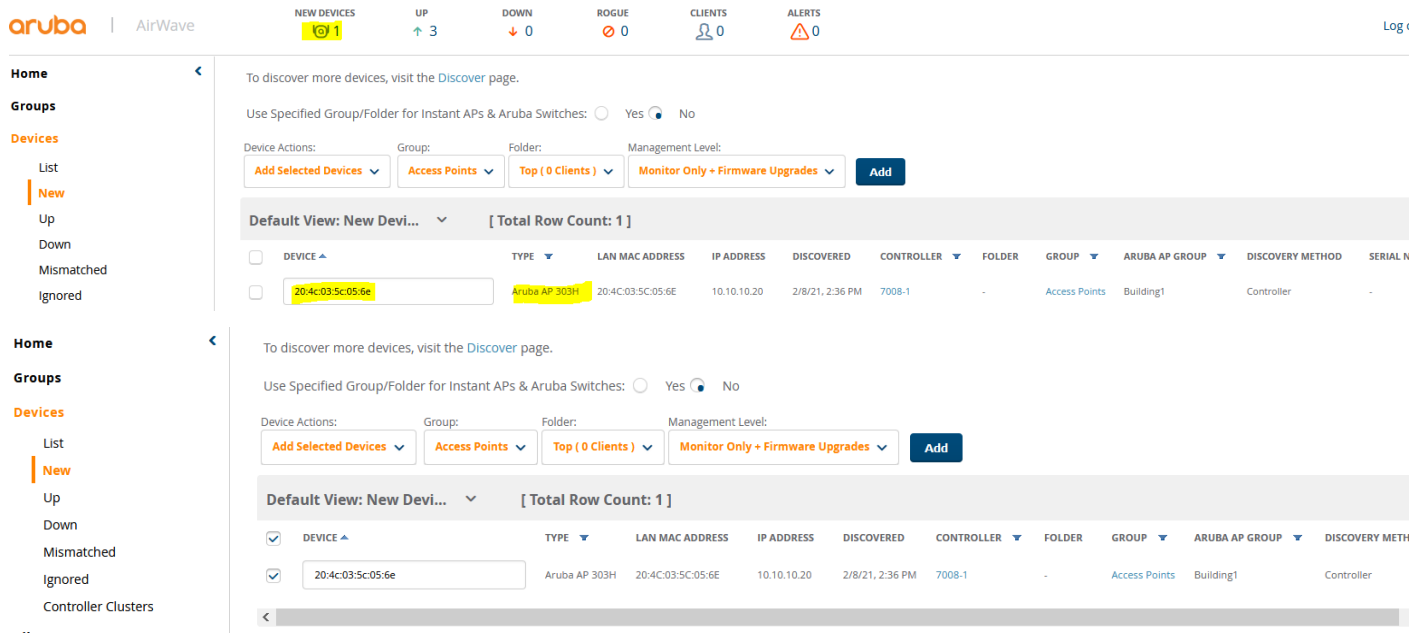

#### Once we have clients connected to the wireless networks, we should see them appear in Airwave as well.

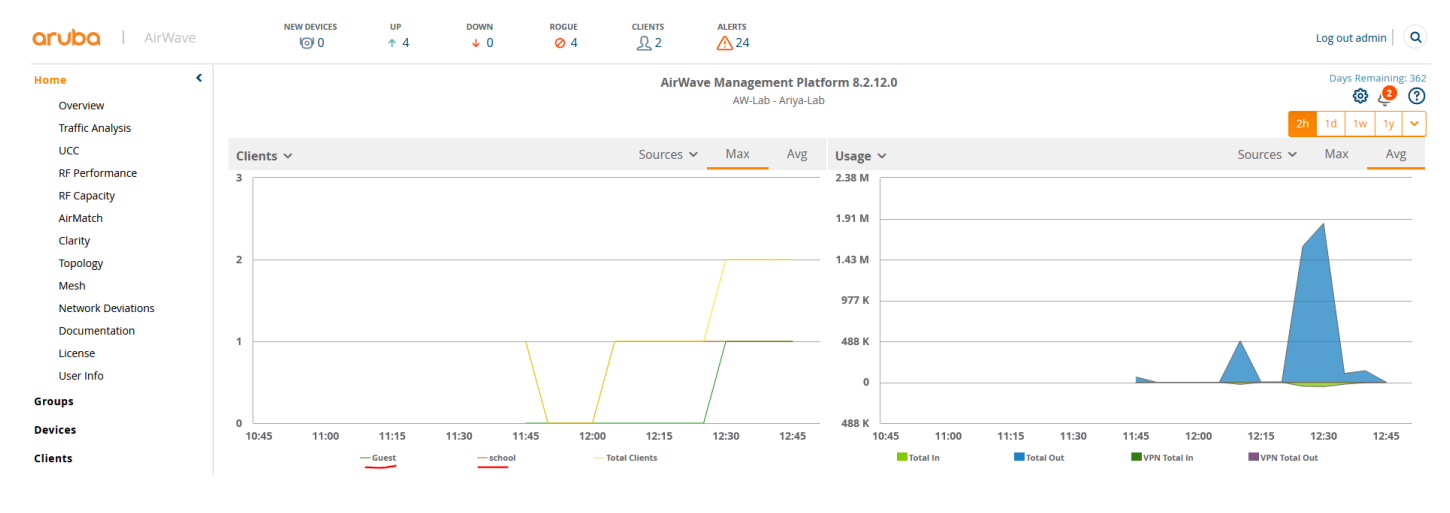

Looking at the Clarity dashboard that gives the amount of time it takes to associate, authenticate, get an IP address form DHCP and DNS resolution.

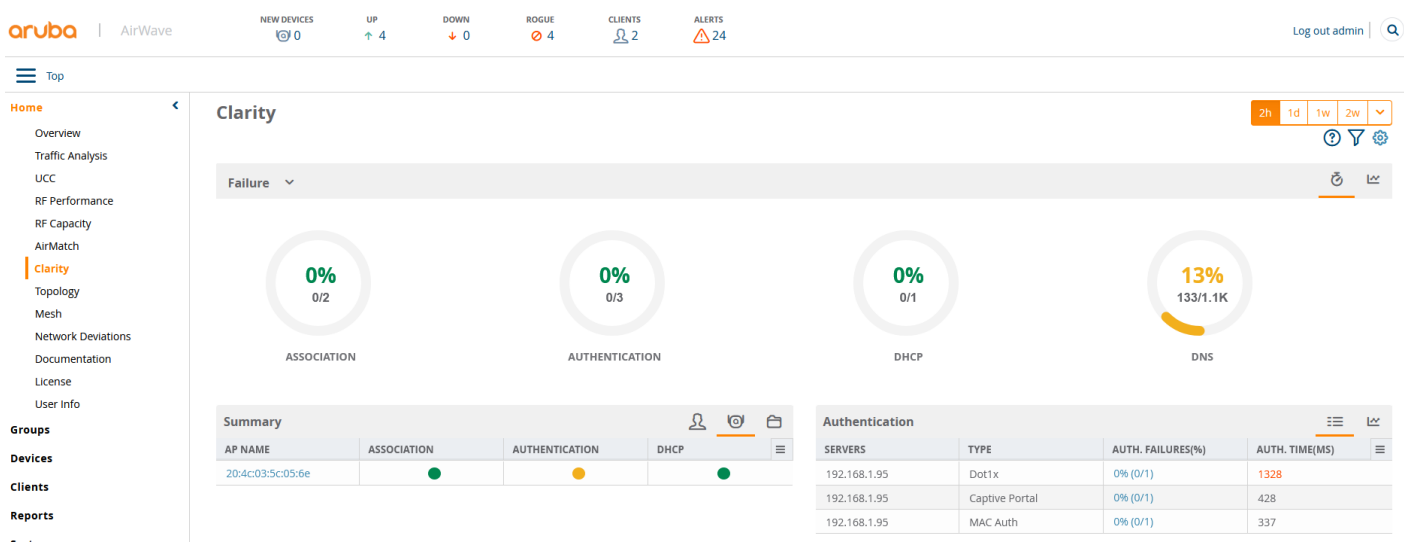

#### Next, is the Traffic analysis Dashboard.

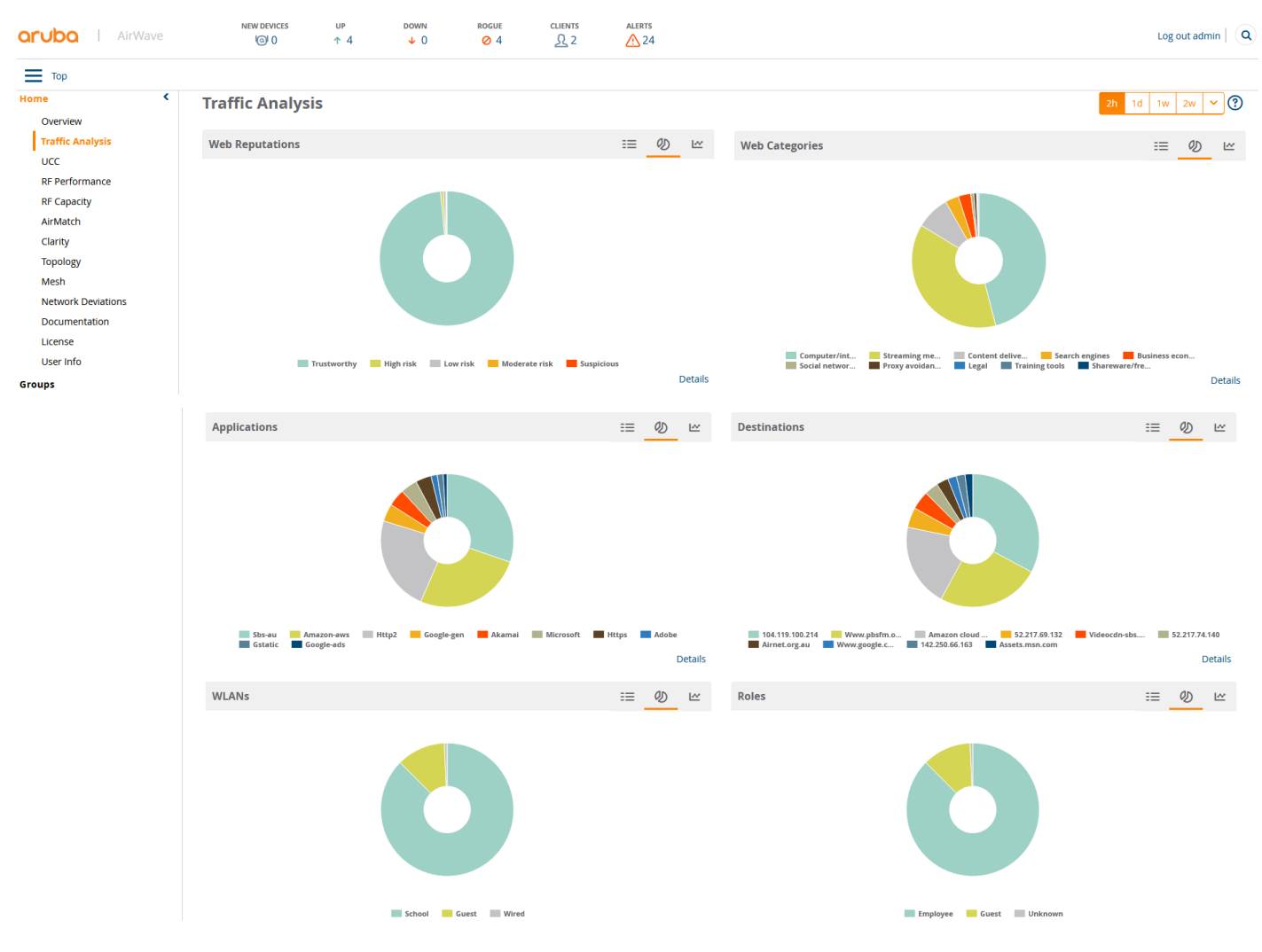

Note that all the wireless configuration will be done on Mobility Master and Airwave is just used for monitoring and reporting.

## <span id="page-7-0"></span>**11.2 VisualRF**

If you want to see the heatmaps for your APs, then you need to enable VisualRF and import floor plans.

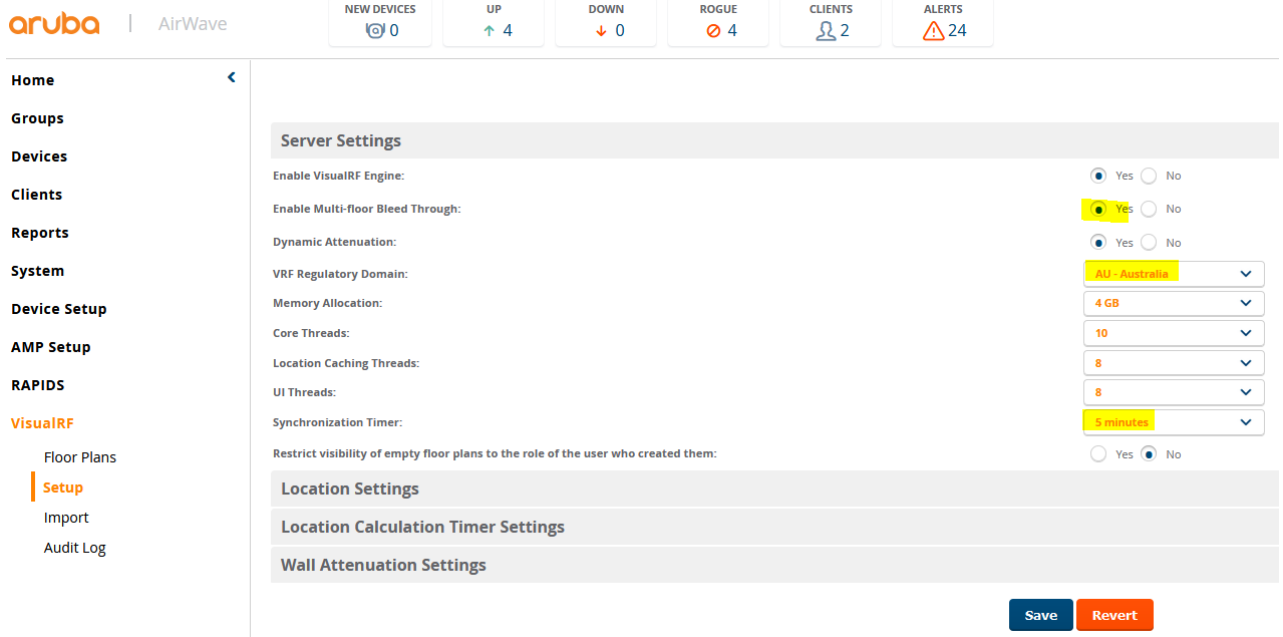

#### Then you need to go to the floor plans and import your floor plan

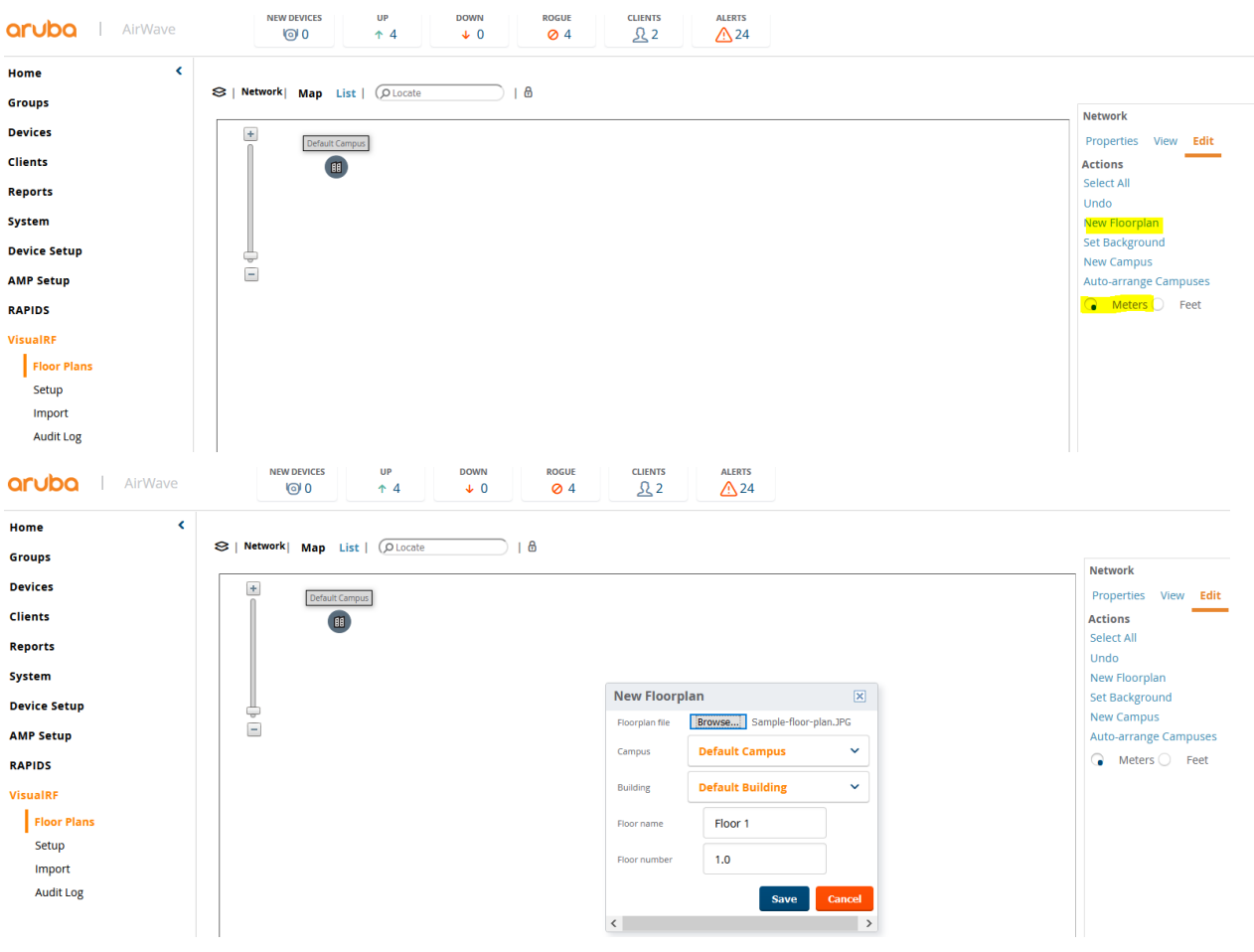

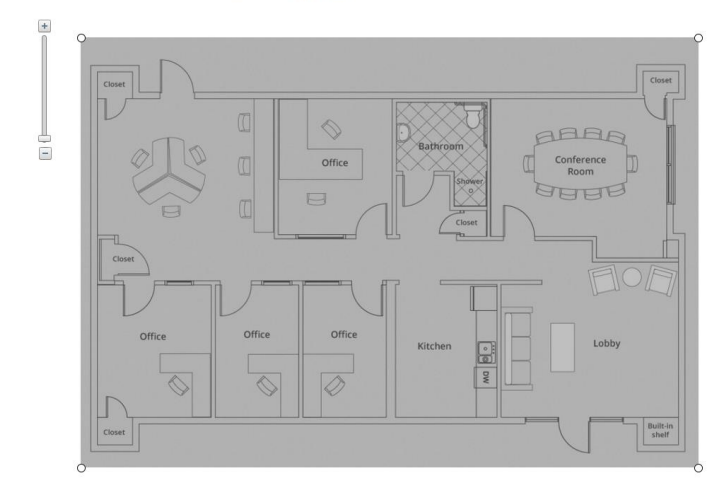

 $\bigotimes \ \mid \ \mathsf{Network} \ \geq \ \mathsf{Default \ Campus} \ \geq \ \mathsf{Default \ Building} \ \geq \ \mathsf{Flow} \ \mathsf{1} \ \mid \ \ \mathsf{Map} \ \ \ \mathsf{List} \ \mid \ \ \textcircled{Qucate}$  $\bigcup$ 

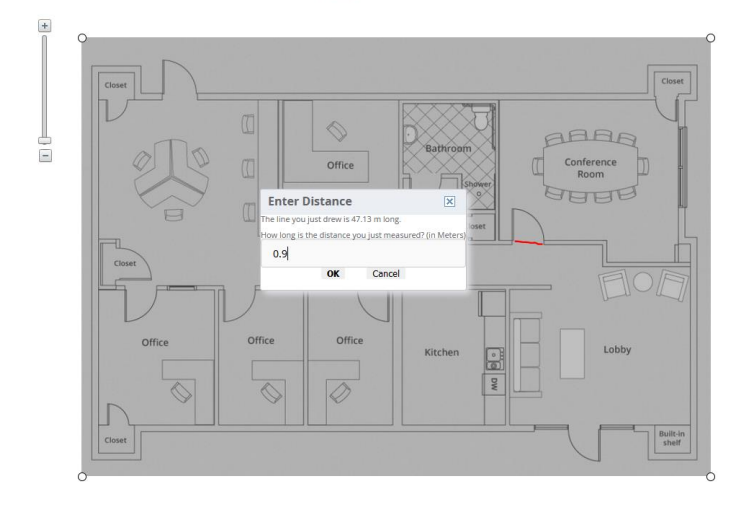

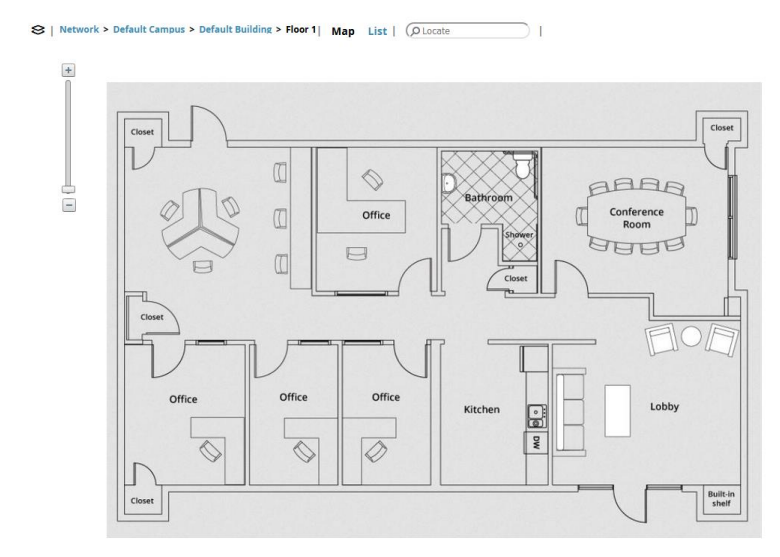

You need to drag he AP on to the floor plan and click on Finish

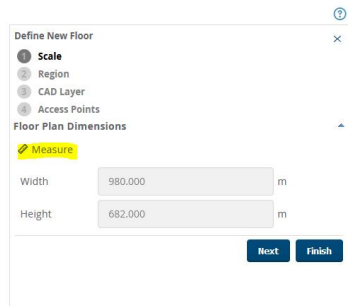

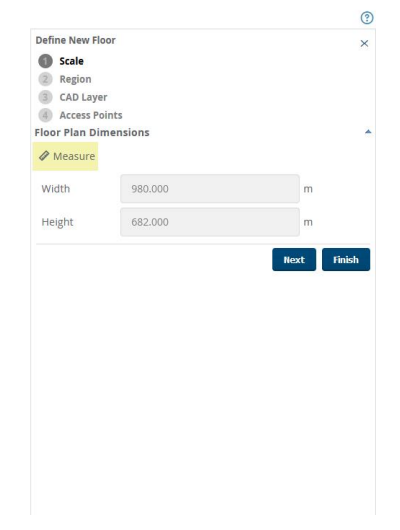

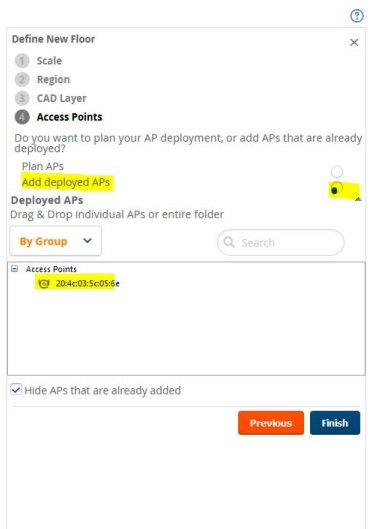

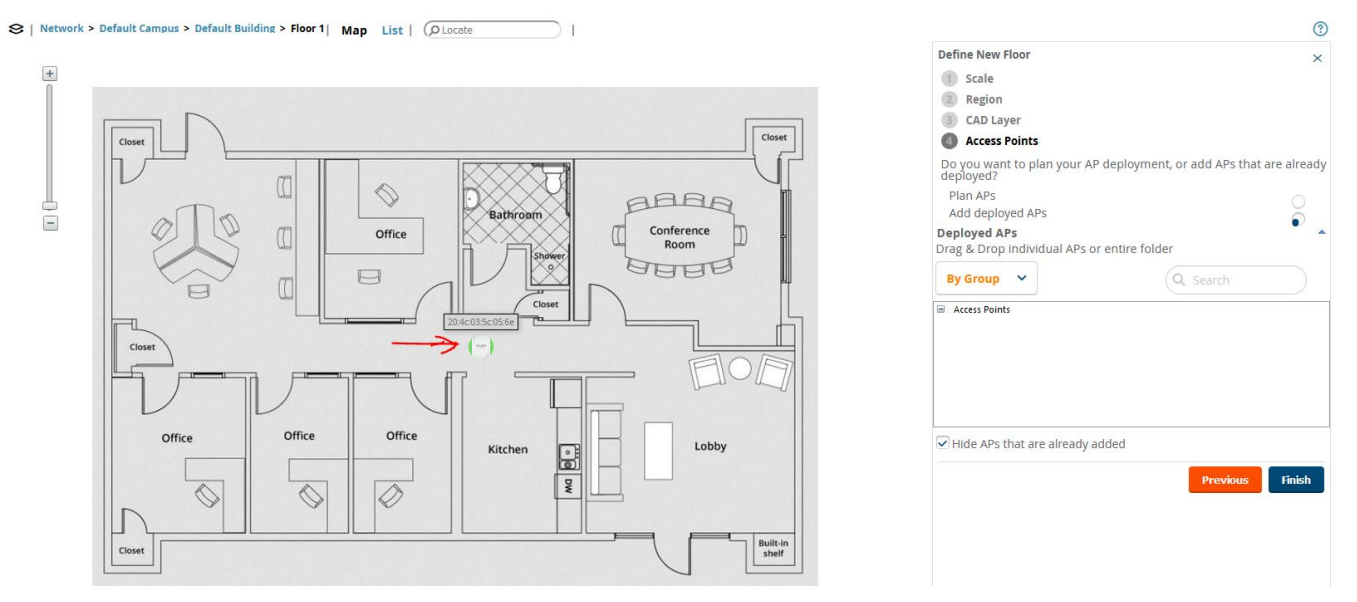

After this, you need to draw a perimeter wall, also ensure you click on the pad lock to unlock the floor plan.

 $\overline{\phantom{a}}$ 

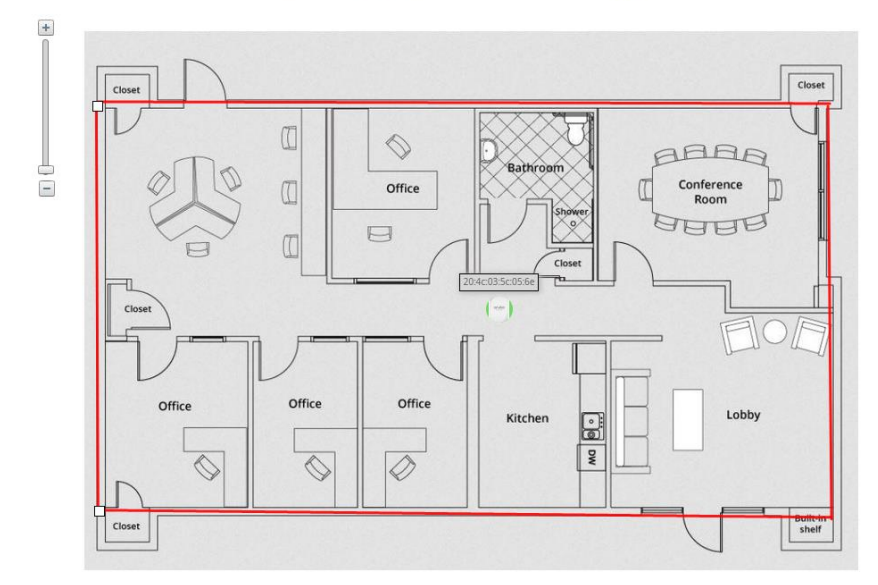

S | Network > Default Campus > Default Building > Floor 1| Map List | Q Locate

Concrete Properties View Edit Drawing & Praw Region **No**<sup>b</sup> Draw Wall Actions Select All Remove

The red line is concrete wall type and by clicking on properties, you can change it according to your environment

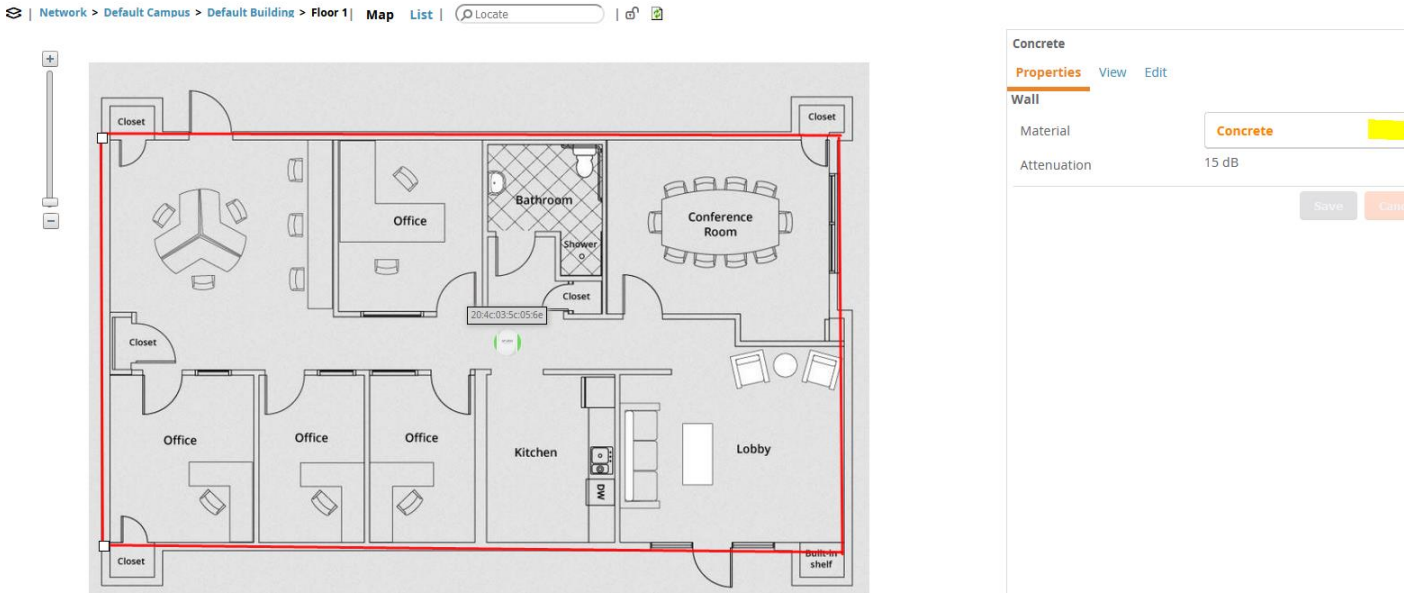

Now you can go back to the VisualRF floor plans and you'll see "Default Campus". Here you can add any background you want to show where that floor plan in that building is located.

 $\odot$ 

 $\ddot{x}$ 

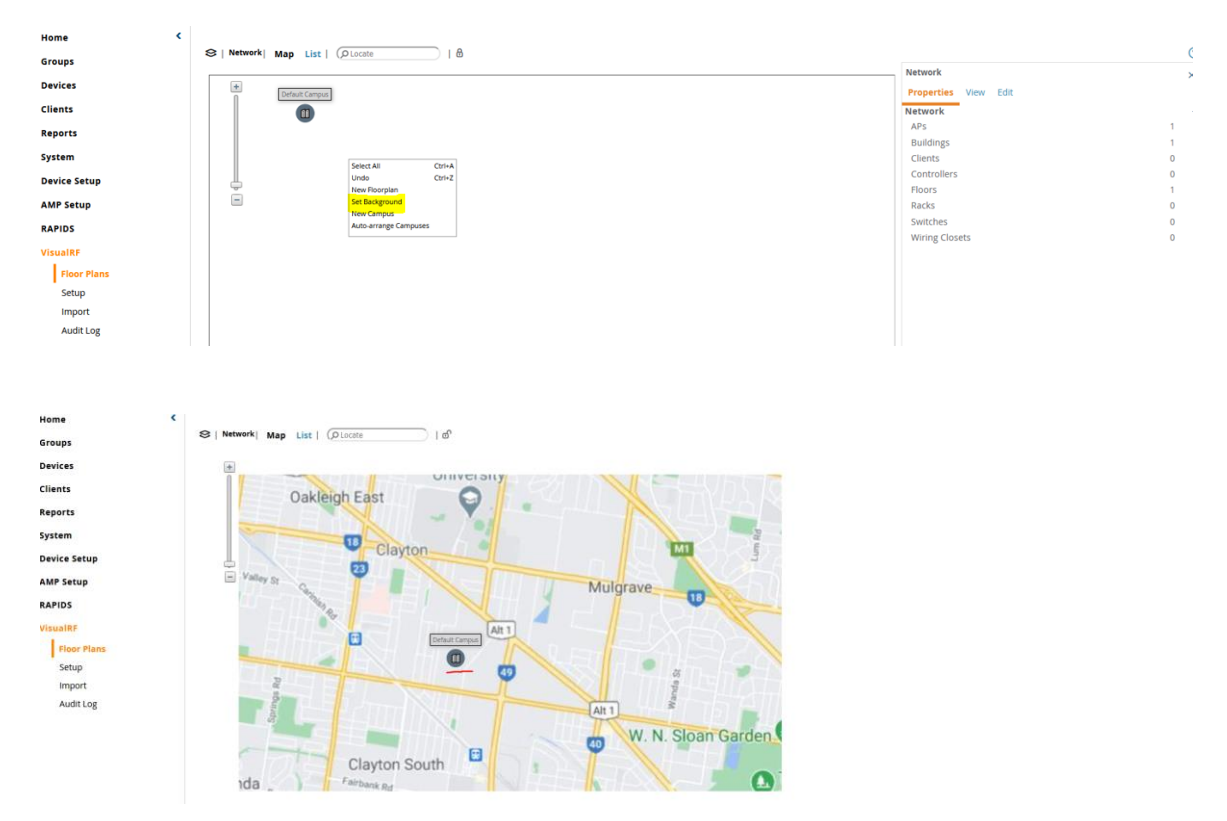

#### You can then do the same thing with the campus background

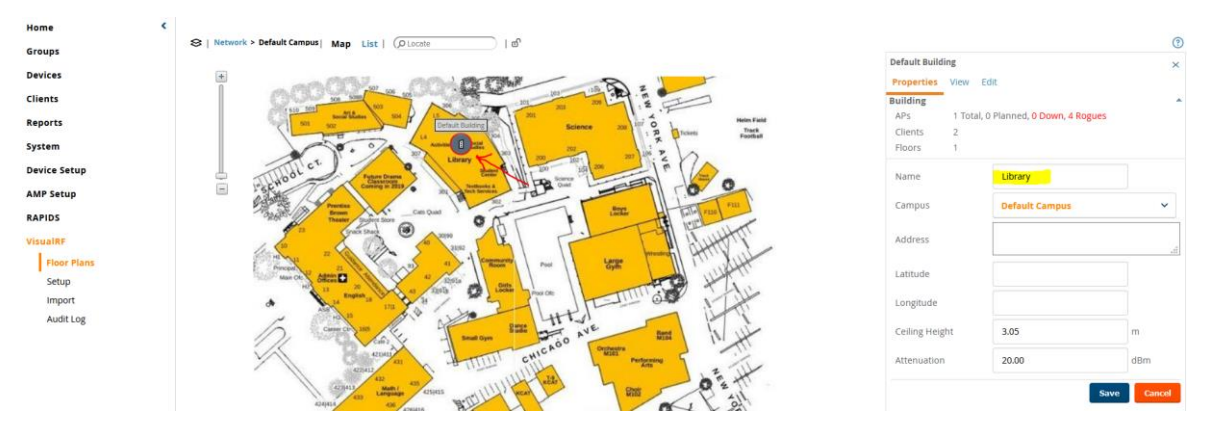

#### Now when you double click on the building, you'll see the floor. We have only added one floor.

 $\text{S} \mid \text{Network} \succ \text{Default Campus} \succ \text{Library} \mid \text{ Map} \quad \text{List} \mid \text{ (} \text{) \text{Locate}}$ 

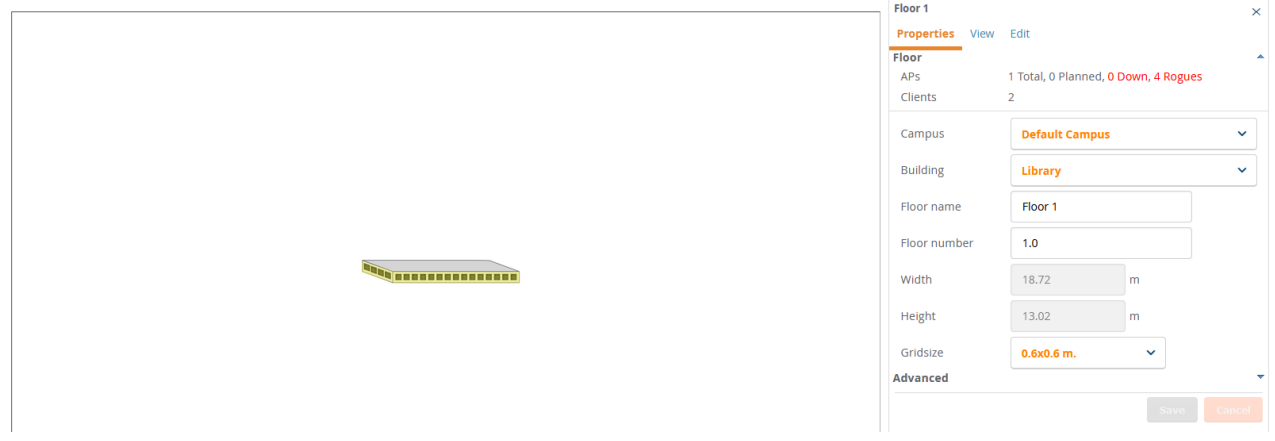

 $\odot$ 

S | Network > Default Campus > Library > Floor 1| Map List | (O Locate ) | 0 0

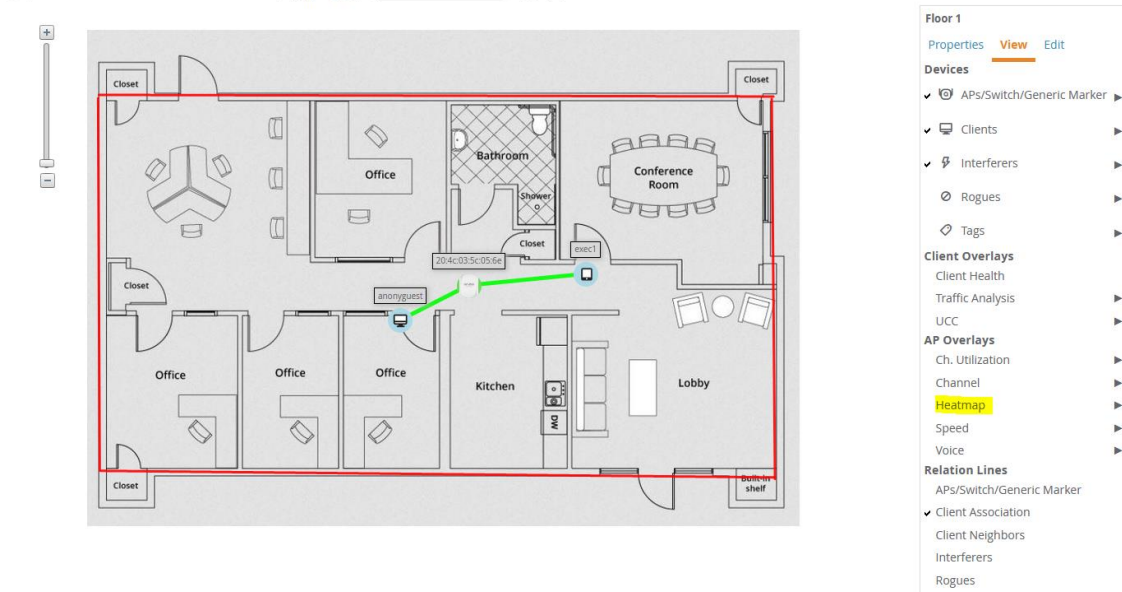

You can selectively enable a few information like heatmap, rogue APs to overlay the floor plan.

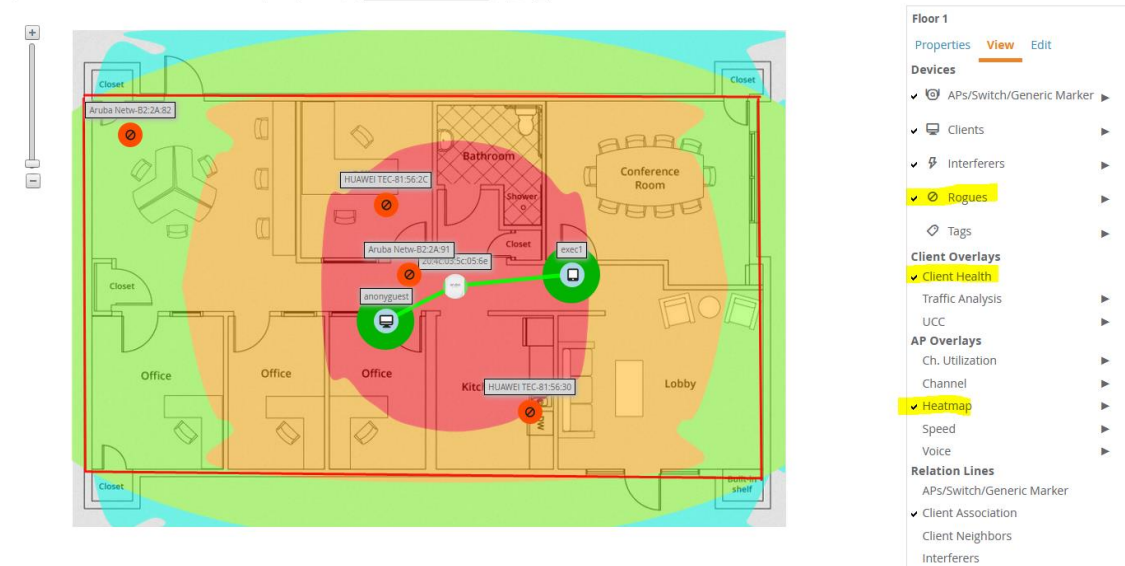

## <span id="page-11-0"></span>**11.3 Triggers and Alerts**

Here are some interesting system triggers that you can configure to alert you about your environment.

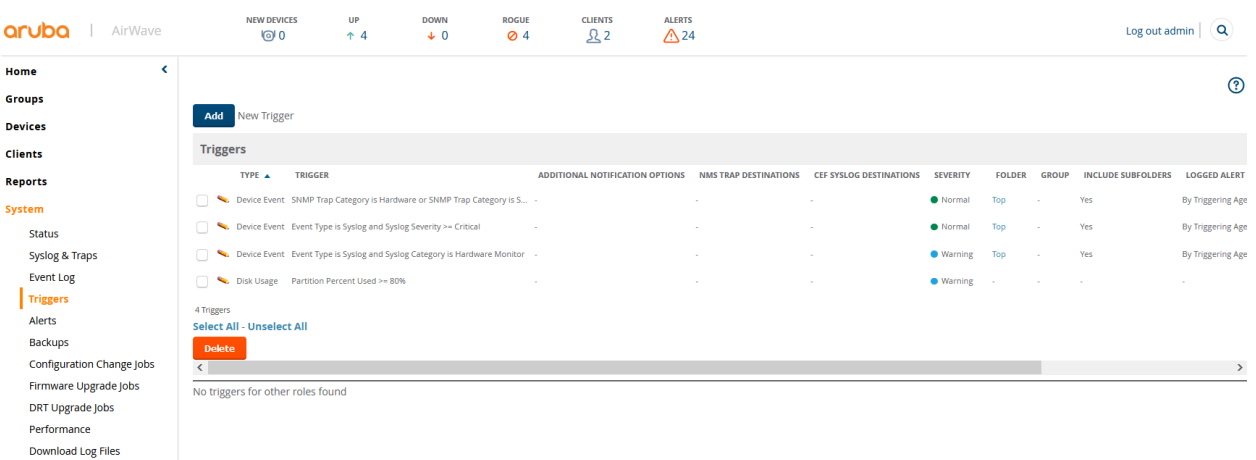

Here we'll add a trigger for channel util of over 70% for 15 minute and if the AP radio is 5GHz.

S | Network > Default Campus > Library > Floor 1| Map List | (O Locate ) | c 2

Í.

Í.

Î.

**b** 

Þ

þ.

Þ

b.

Surveys

Rogues

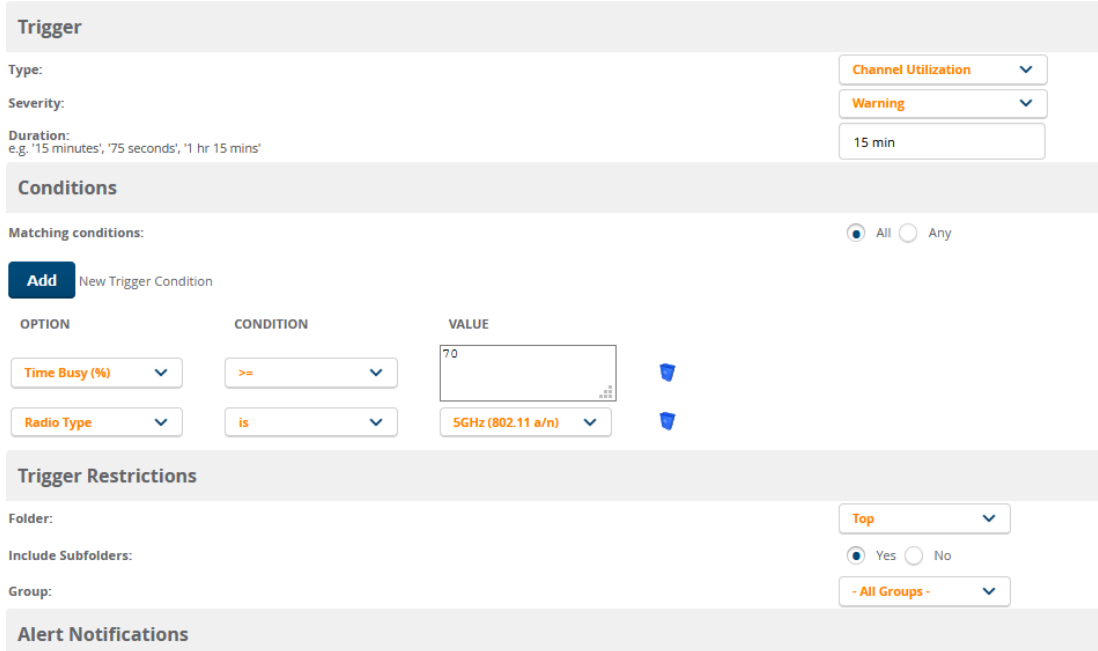

#### And you can combine any of the trigger type

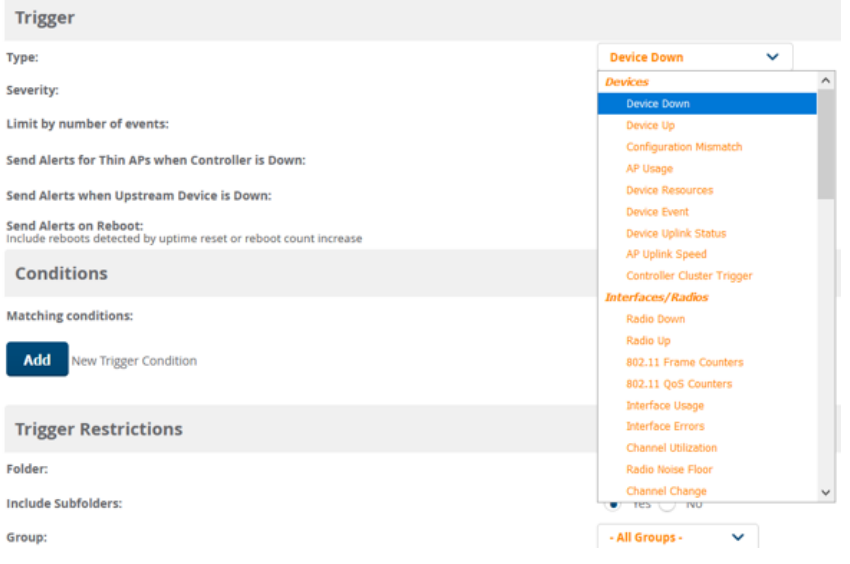

There are many trigger types which you can use, for the full list of trigger types you should refer to the user guide.

#### **Stolen device**

If a device (laptop/tablet) is missing, you can set up a trigger with its MAC address, and this will send an alert whenever the device is seen on the network.

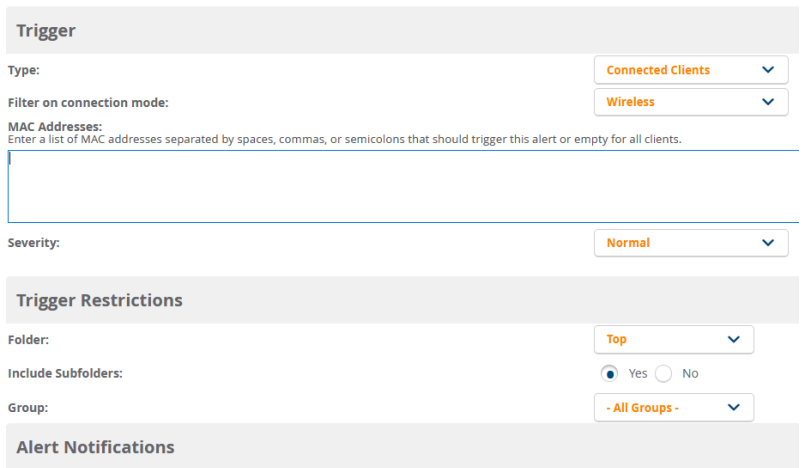

#### **Client RADIUS Authentication Issues**

A Client RADIUS auth trigger can help identify devices that are failing authentication over and over, possibly impacting the performance of the auth server.

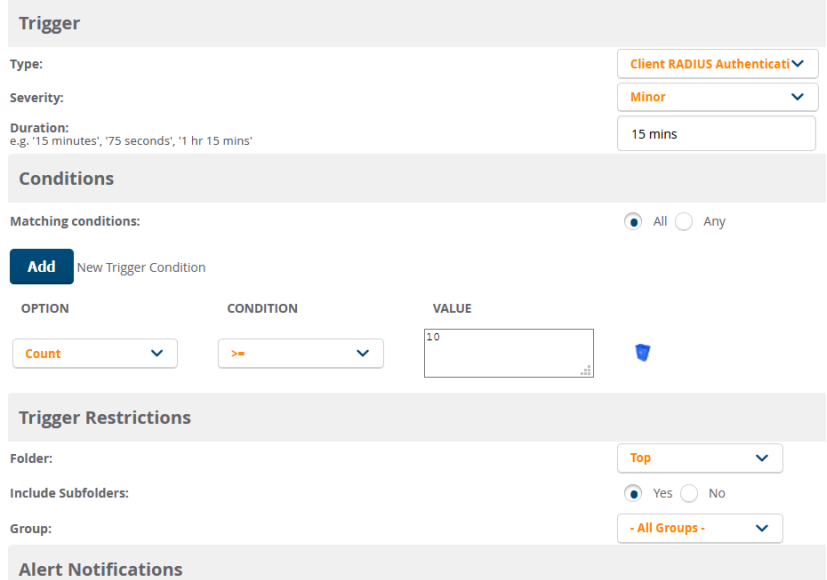

#### **Checking for Radar type when using DFS channels.**

Here we can check for the word "Radar" in the events messages that is sent to AW from the controllers.

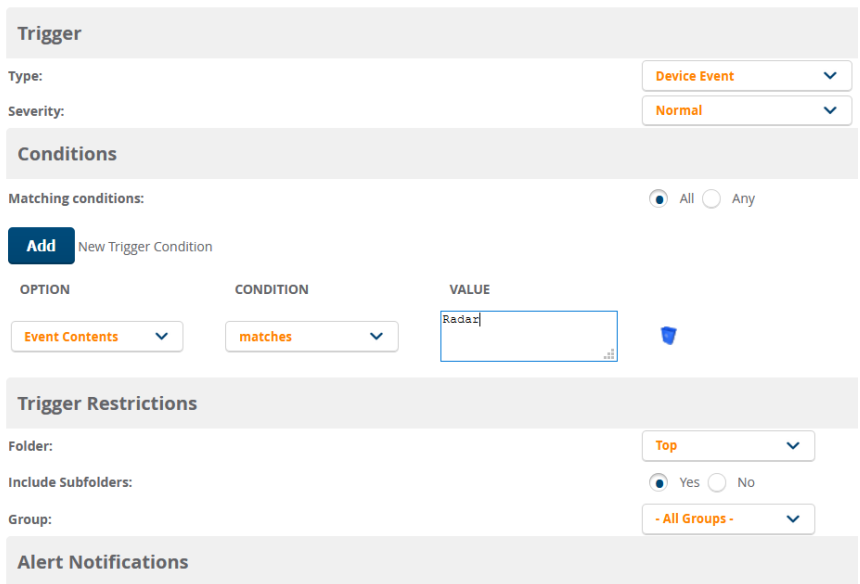

# <span id="page-14-0"></span>**12 MD Clustering**

Cluster is a combination of multiple MDs working together to provide high availability to all the clients and ensure service continuity when a failover occurs. ArubaOS 8.x supports a 12-node cluster. The managed devices need not be identical and can be either L2- connected or L3-connected with a mixed configuration. In case of failover, the client SSO works for the L2- connected managed devices and the clients are de-authenticated for L3-connected managed devices in a cluster.

The aims of clustering are

- seamless Campus Roaming: When a client roams between APs of different managed devices within a large L2 domain, the client retains the same subnet and IP address to ensure seamless roaming. The clients remain anchored to a single managed device in a cluster throughout their roaming area which makes their roaming experience seamless because their L2 or L3 information and sessions remain on the same managed device.
- Hitless Client Failover: When a managed device fails, all the users fail over to their standby managed device seamlessly without any disruption to their wireless connectivity or existing high-value sessions.
- Client and AP Load Balancing: When there is excessive workload among the managed devices, the client and AP load is evenly balanced among the cluster members. Both clients and APs are load balanced seamlessly.

### <span id="page-14-1"></span>**12.1 Cluster Configuration**

Here we'll be configuring a L2 connected cluster which is the most common type of deployment. The client load is shared by all the managed devices and there is a larger roaming domain with smaller fault domain which helps in faster recovery.

All the managed devices that are part of a cluster are collectively known as cluster members. The workload of serving APs and clients is divided or partitioned among cluster members. All managed devices that are part of the cluster are managed by the same Mobility Master.

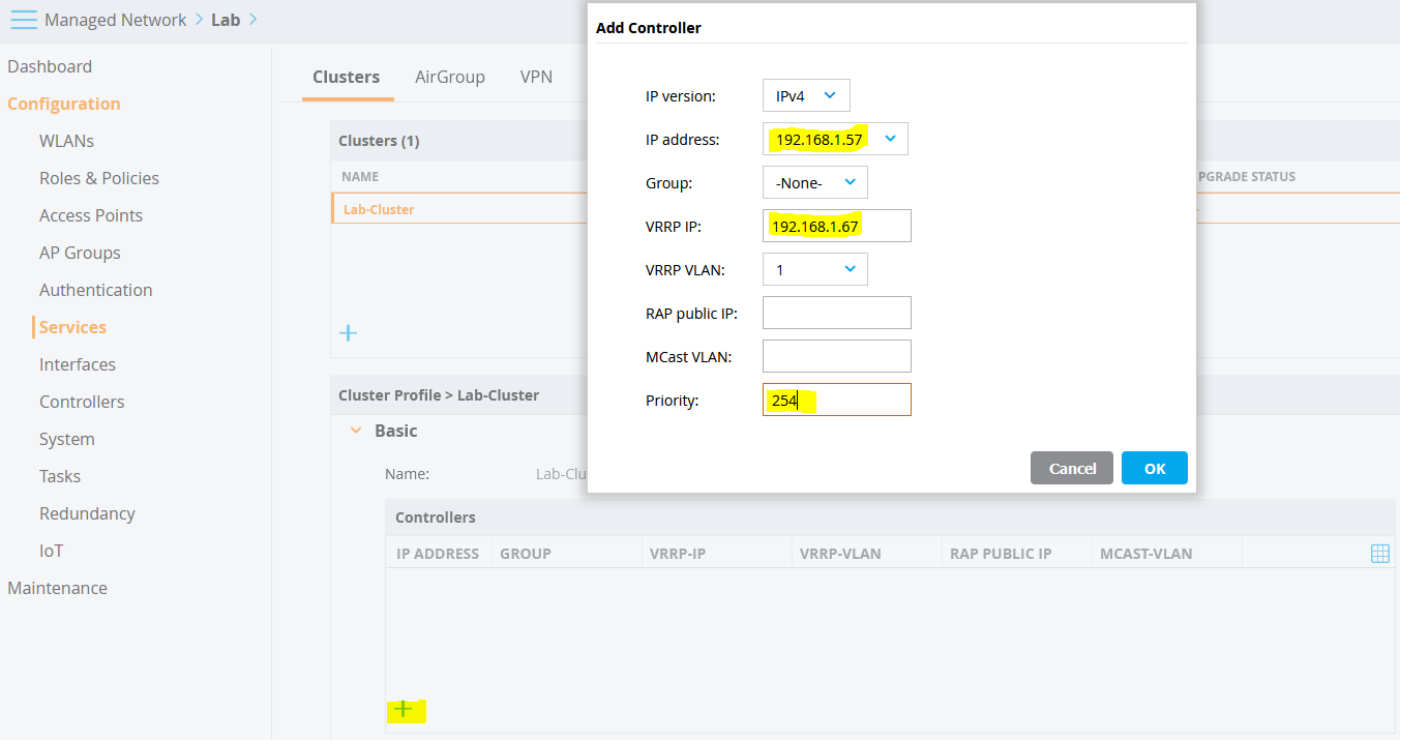

And we'll add the second MD as well

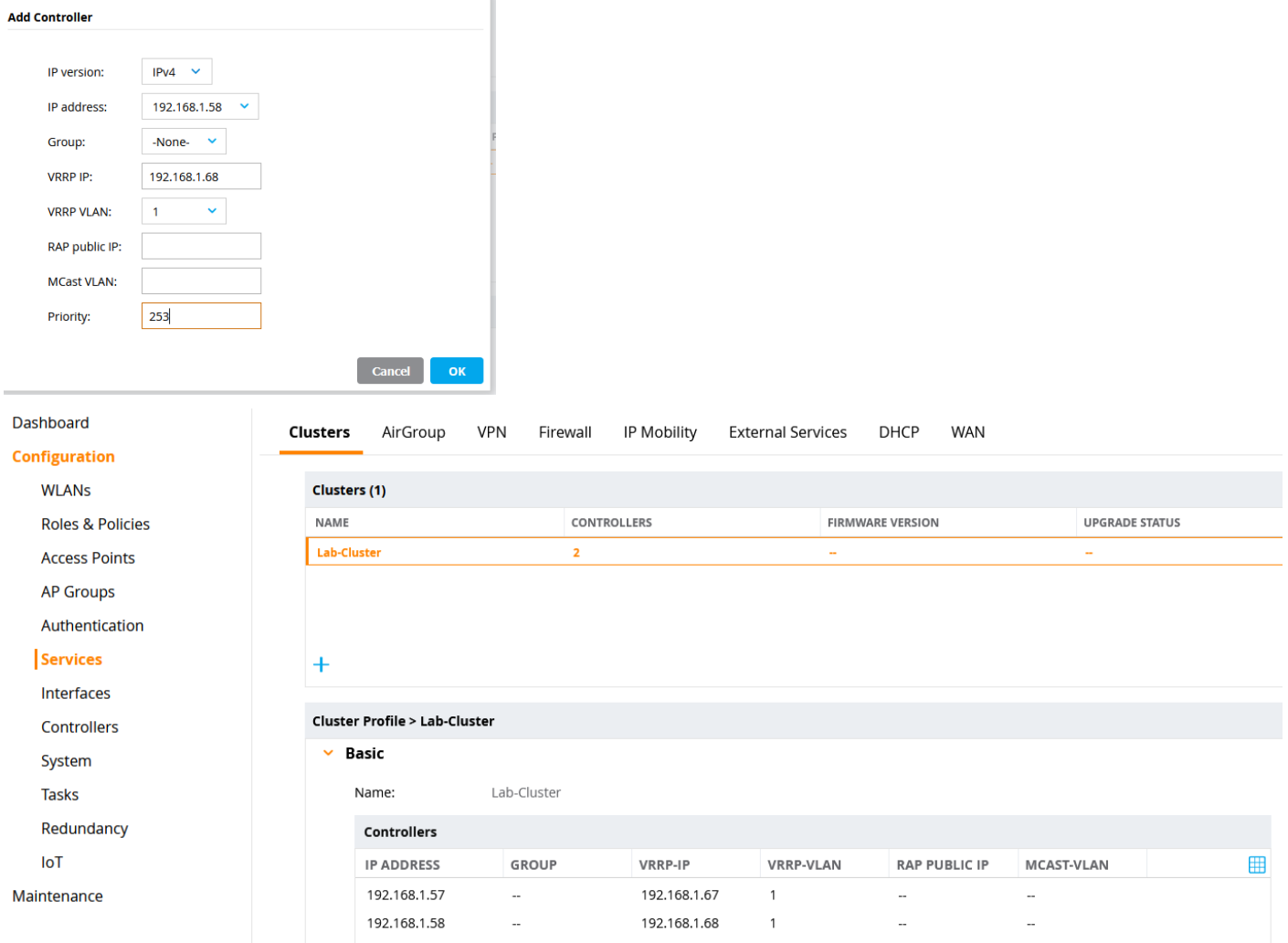

#### Now we need to go to individual MDs and assigned them to this cluster

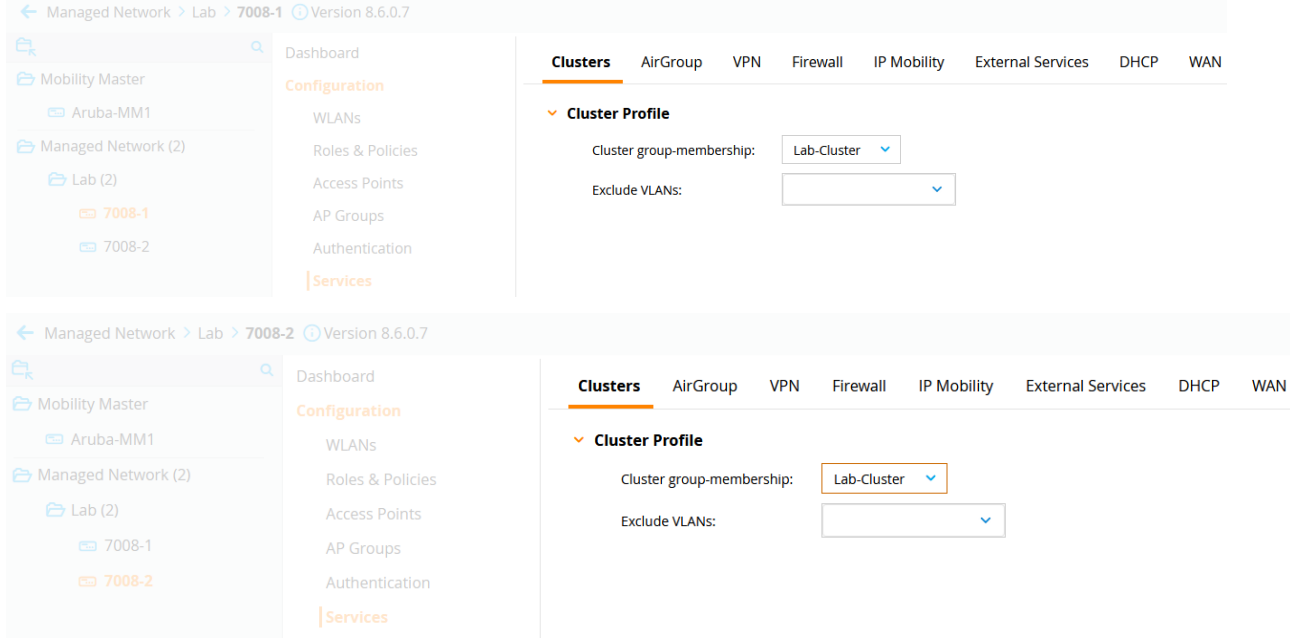

Once you submitted the configuration, you can check the dashboard.

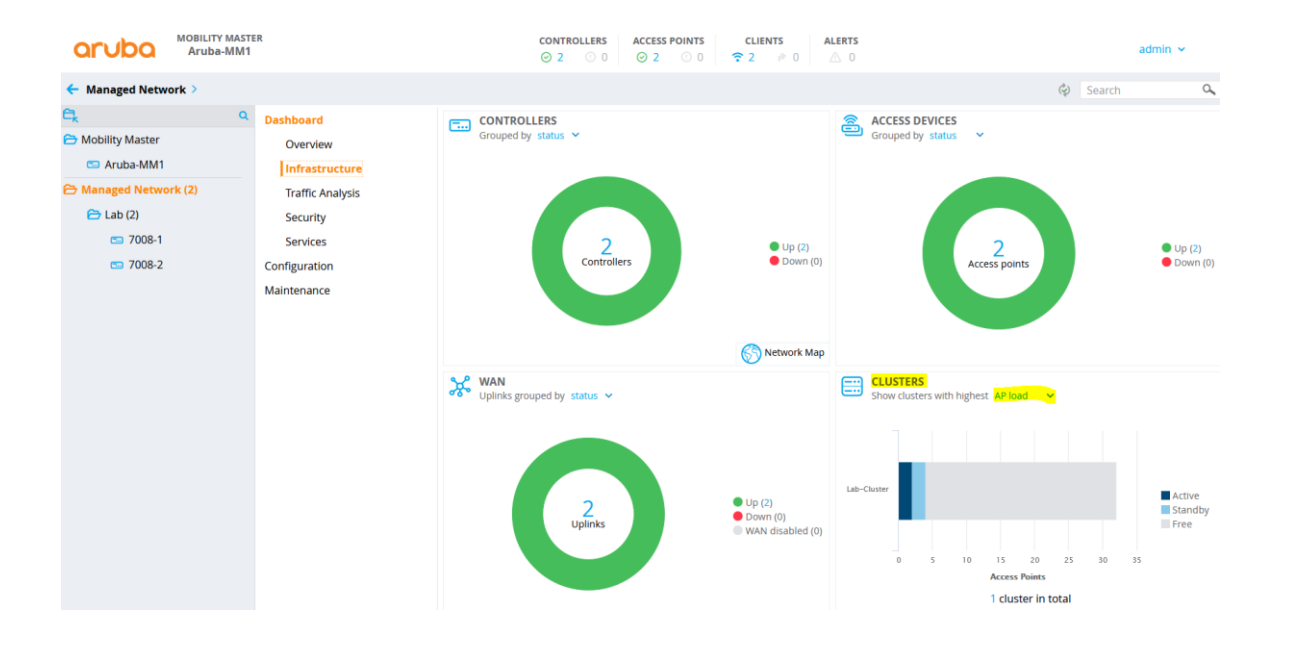

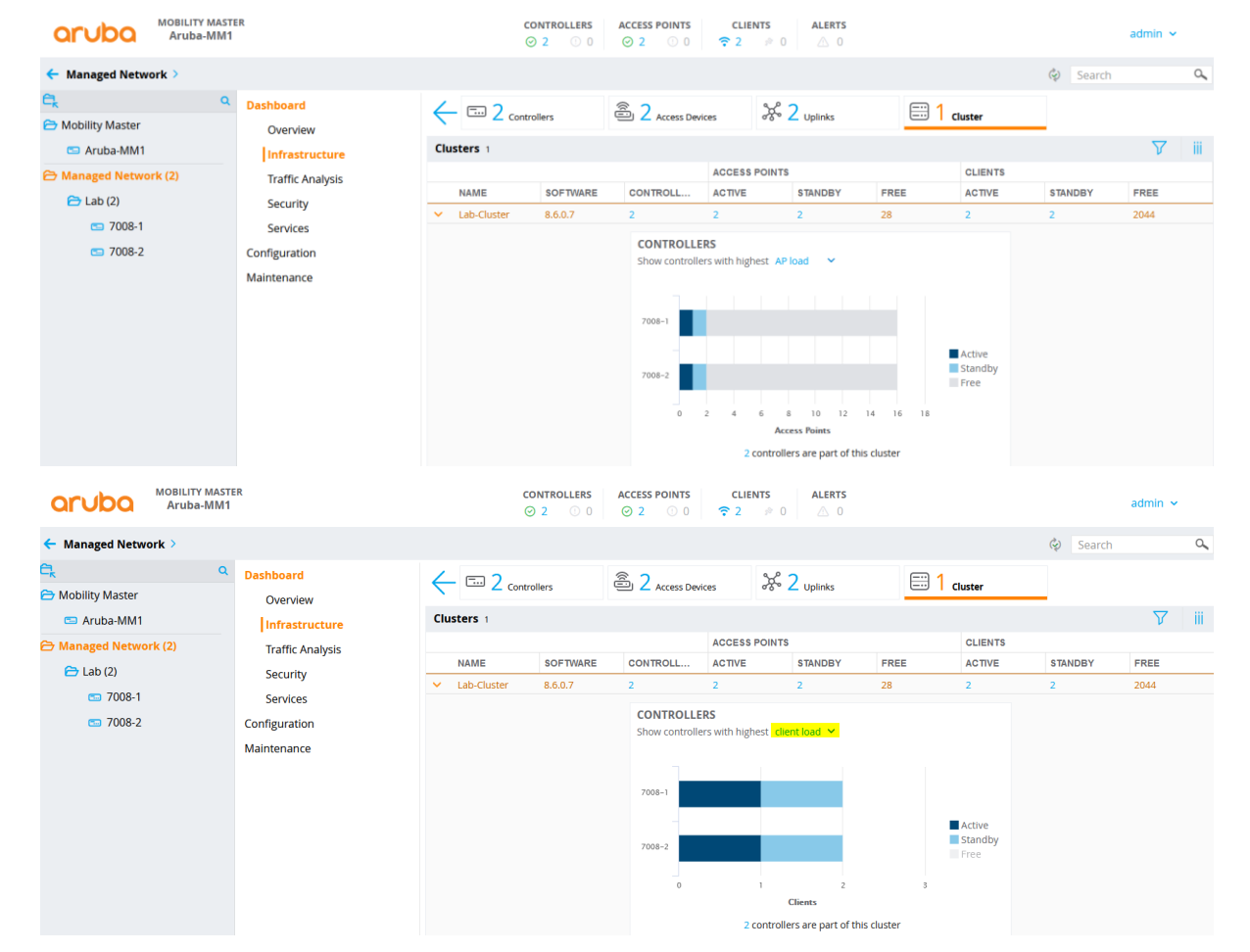

Here is the CLI command to check the operation of the cluster.

#### (7008-1) #show lc-cluster group-membership

```
Cluster Enabled, Profile Name = "Lab-Cluster"
Redundancy Mode On
Active Client Rebalance Threshold = 50%
Standby Client Rebalance Threshold = 75%
Unbalance Threshold = 5%
AP Load Balancing: Enabled
Active AP Rebalance Threshold = 20%
Active AP Unbalance Threshold = 5%
Active AP Rebalance AP Count = 50
```
Active AP Rebalance Timer = 1 minutes Cluster Info Table ------------------ Type IPv4 Address Priority Connection-Type STATUS ---- --------------- -------- --------------- ----- self 192.168.1.57 254 N/A CONNECTED (Leader) peer 192.168.1.58 253 L2-Connected CONNECTED (Member, last HBT RSP 10ms ago, RTD = 1.003 ms)  $(7008-1)$  #  $(7008-1)$  #  $(7008-1)$  #  $(7008-1)$  # (7008-1) #show lc-cluster load distribution client Cluster Load Distribution for Clients ------------------------------------- Type IPv4 Address Active Clients Standby Clients ---- --------------- -------------- -------------- self 192.168.1.57 1 1 peer 192.168.1.58 1 1 Total: Active Clients 2 Standby Clients 2  $(7008-1)$  # (7008-1) #show lc-cluster load distribution ap Cluster Load Distribution for APs --------------------------------- Type IPv4 Address Active APs Standby APs ---- --------------- -------------- -------------- self 192.168.1.57 1 1 peer 192.168.1.58 1 1 Total: Active APs 2 Standby APs 2  $(7008-1)$  # (7008-2) #show lc-cluster group-membership Cluster Enabled, Profile Name = "Lab-Cluster" Redundancy Mode On Active Client Rebalance Threshold = 50% Standby Client Rebalance Threshold = 75% Unbalance Threshold = 5% AP Load Balancing: Enabled Active AP Rebalance Threshold = 20% Active AP Unbalance Threshold = 5% Active AP Rebalance AP Count = 50 Active AP Rebalance Timer = 1 minutes Cluster Info Table ------------------ Type IPv4 Address Priority Connection-Type STATUS ---- --------------- -------- --------------- ----- peer 192.168.1.57 254 L2-Connected CONNECTED (Leader, last HBT\_RSP 36ms ago, RTD = 0.000 ms) self 192.168.1.58 253 N/A CONNECTED (Member)  $(7008-2)$  # (7008-2) #show lc-cluster load distribution ap Cluster Load Distribution for APs --------------------------------- Type IPv4 Address Active APs Standby APs ---- --------------- -------------- -------------- peer 192.168.1.57 1 1 1 1 self 192.168.1.58 1 1 Total: Active APs 2 Standby APs 2  $(7008-2)$  # (7008-2) #show lc-cluster load distribution client Cluster Load Distribution for Clients ------------------------------------- Type IPv4 Address Active Clients Standby Clients ---- --------------- -------------- -------------- peer 192.168.1.57 1 1 1 self 192.168.1.58 1 1 Total: Active Clients 2 Standby Clients 2 (7008-2) #

Now we need to add the VRRP IP addresses of the MDs for the cluster as NADs to ClearPass otherwise CoA will not work. The VRRP IP used to service all requests initiated by external authentication servers such as CoA.

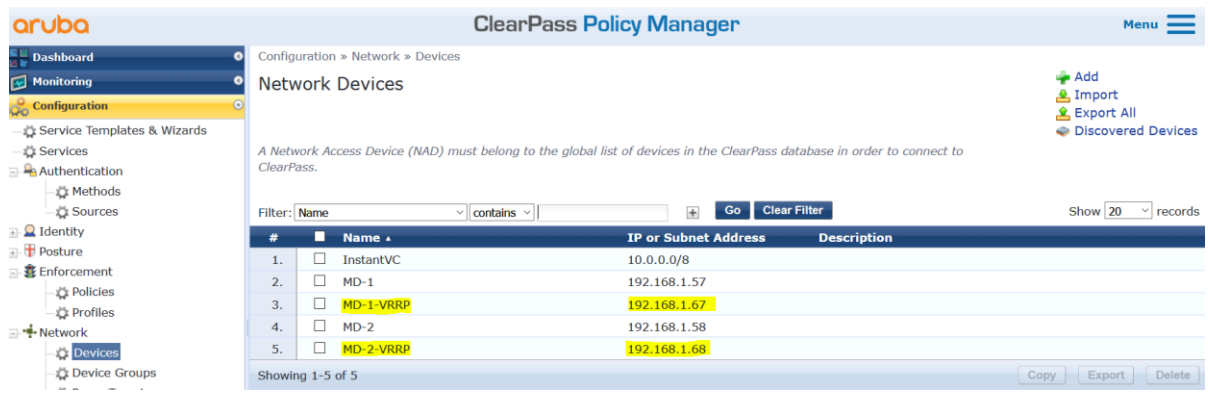

#### Here we'll check the access tracker for a new client authentication

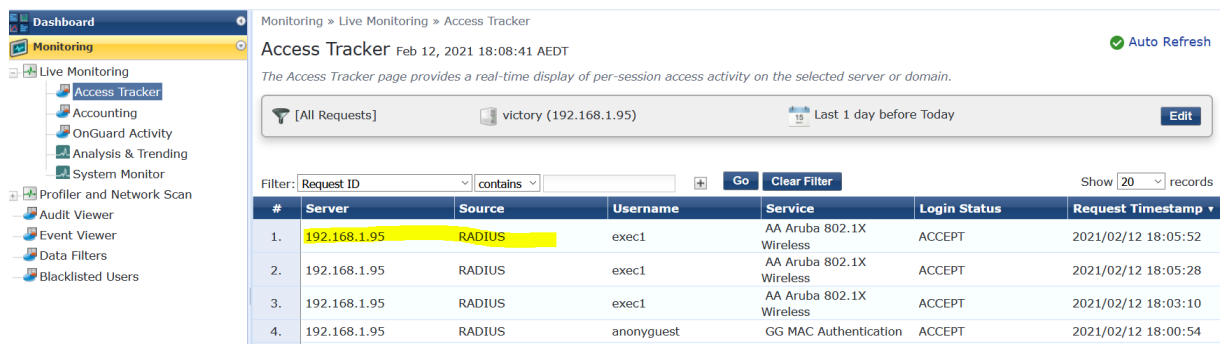

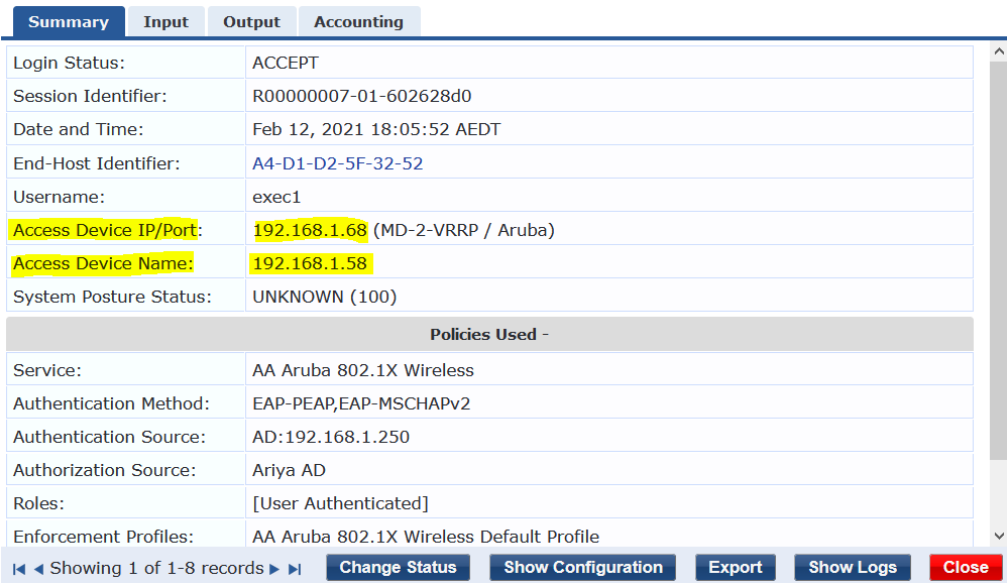

### <span id="page-18-0"></span>**12.2 Cluster Monitoring with Airwave**

You can get a quick cluster status on the Controller Clusters dashboard. You will find a count of the controllers, APs and clients are associated with these clusters at the top of the page and cluster information, including fault tolerance in the table beneath the counters.

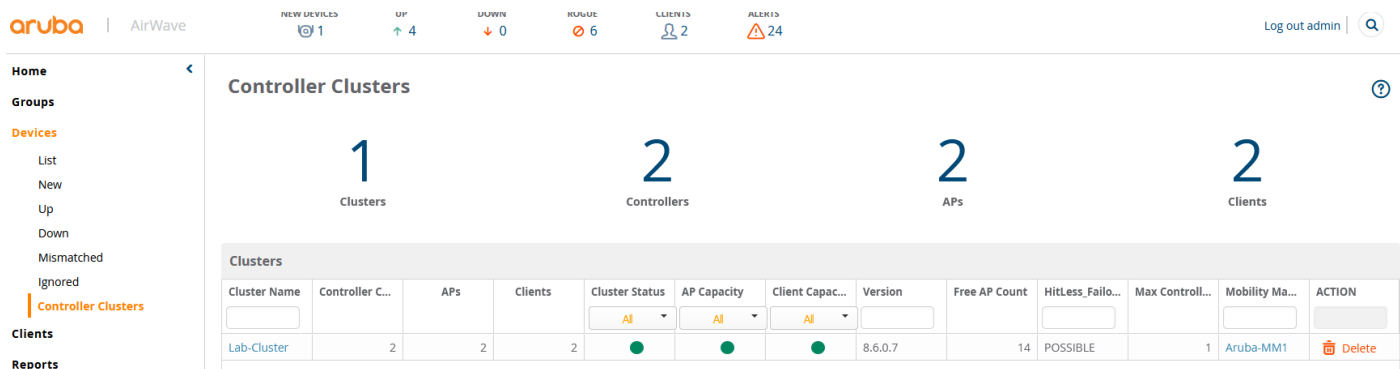

Clicking on the "Lab-Cluster".

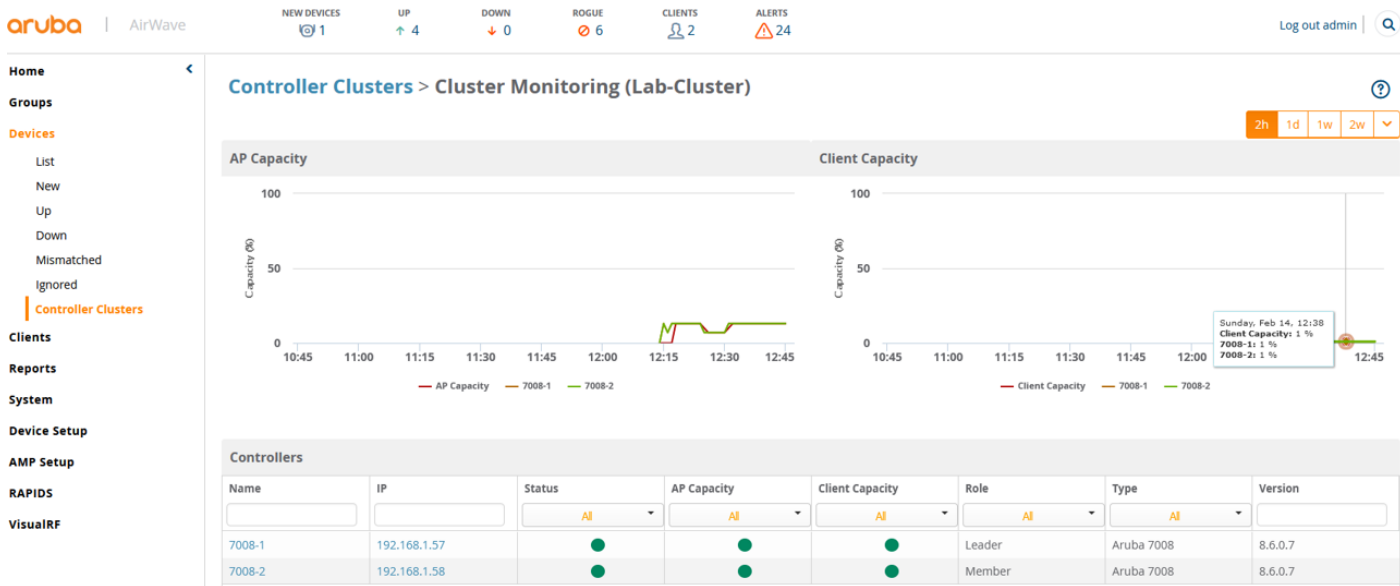

### <span id="page-19-0"></span>**12.3 AP Node List**

When an AP joins a cluster, it learns the IP addresses of all the cluster members. These IP addresses are stored in a Node List, which is saved as an environment variable in the AP's flash memory. Therefore, when the AP reboots and comes back up, the AP checks the Node List, contact the cluster member that is listed first in the Node List. If the cluster member that is first on the Node List is down or not reachable, then the AP dynamically tries the second cluster member listed in the Node List and so forth. The AP always finds a managed device as long as at least one managed device is active in the cluster.

Here is the console log of the AP booting.

```
APBoot 2.1.4.7 (build 57679)
Built: 2016-12-08 at 15:41:41
Model: AP-303H
DRAM: 512 MiB
Flash: Detected MX25L3205D: total 4 MiB
NAND: Detected MX35LFxGE4AB: total 128 MiB
Power: 802.3af POE
Net: eth0
Radio: ipq4029#0, ipq4029#1
Reset: cold
FIPS: passed
Hit <Enter> to stop autoboot: 0
apboot>
```
apboot> print NEW\_SBL1=1 a\_ant\_pol=0 a\_antenna=0 ap1xtls\_suffix\_domain=aruba.ap ap lldp pse detect=0 auto prov  $id=0$ autoload=n autostart=yes backup\_vap\_band=2 backup vap init master=192.168.1.58 backup\_vap\_opmode=0 baudrate=9600 boardname=Aberlour bootargs=console=ttyMSM0,9600n8 rdinit=/sbin/init ubi.mtd=aos0 ubi.mtd=aos1 ubi.mtd=ubifs bootcmd=boot ap bootdelay=2 bootfile=ipq40xx.ari cellular nw preference=1 cert\_cap=1 cfg  $blms=0.0.0.0$ cfg\_lms=0.0.0.0 ethact=eth0 ethaddr=20:4c:03:17:a0:4c g\_ant\_pol=0 g\_antenna=0 group=Building1 hw opmode=0 installation=0 ip6prefix=64 is\_rmp\_enable=0 machid=8010001 master preference=2 mesh\_role=0 mesh\_sae=0 mtddevname=aos0 mtddevnum=0 mtdids=nand0=nand0 mtdparts=mtdparts=nand0:0x2000000@0x0(aos0),0x2000000@0x2000000(aos1),0x4000000@0x40000 00(ubifs) name=20:4c:03:17:a0:4c nodelist=192.168.1.58,192.168.1.57 num\_ipsec\_retry=85 num\_reboot=49 num total bootstrap=7 os\_partition=0 partition=nand0,0 previous lms=0.0.0.0 priority\_cellular=0 priority\_ethernet=0 priority\_wifi=0 radio\_0\_5ghz\_ant\_pol=0 radio\_1\_5ghz\_ant\_pol=0 rap\_tftp\_upgrade=0 servername=aruba-master start type=cold start stderr=serial stdin=serial stdout=serial uplink\_vlan=0 usb\_power\_mode=0 usb\_type=0 Environment size: 1316/65532 bytes apboot>

## <span id="page-21-0"></span>**12.4 Live Cluster Upgrade**

The Live Upgrades feature allows you to upgrade the managed devices and APs in a cluster in real time network upgrade where managed devices and APs upgrade automatically without any planned maintenance downtime. You can also schedule an upgrade to a specified time to avoid manual intervention.

Here we'll upgrade the cluster from 8.6.0.7 to 8.7.1.1

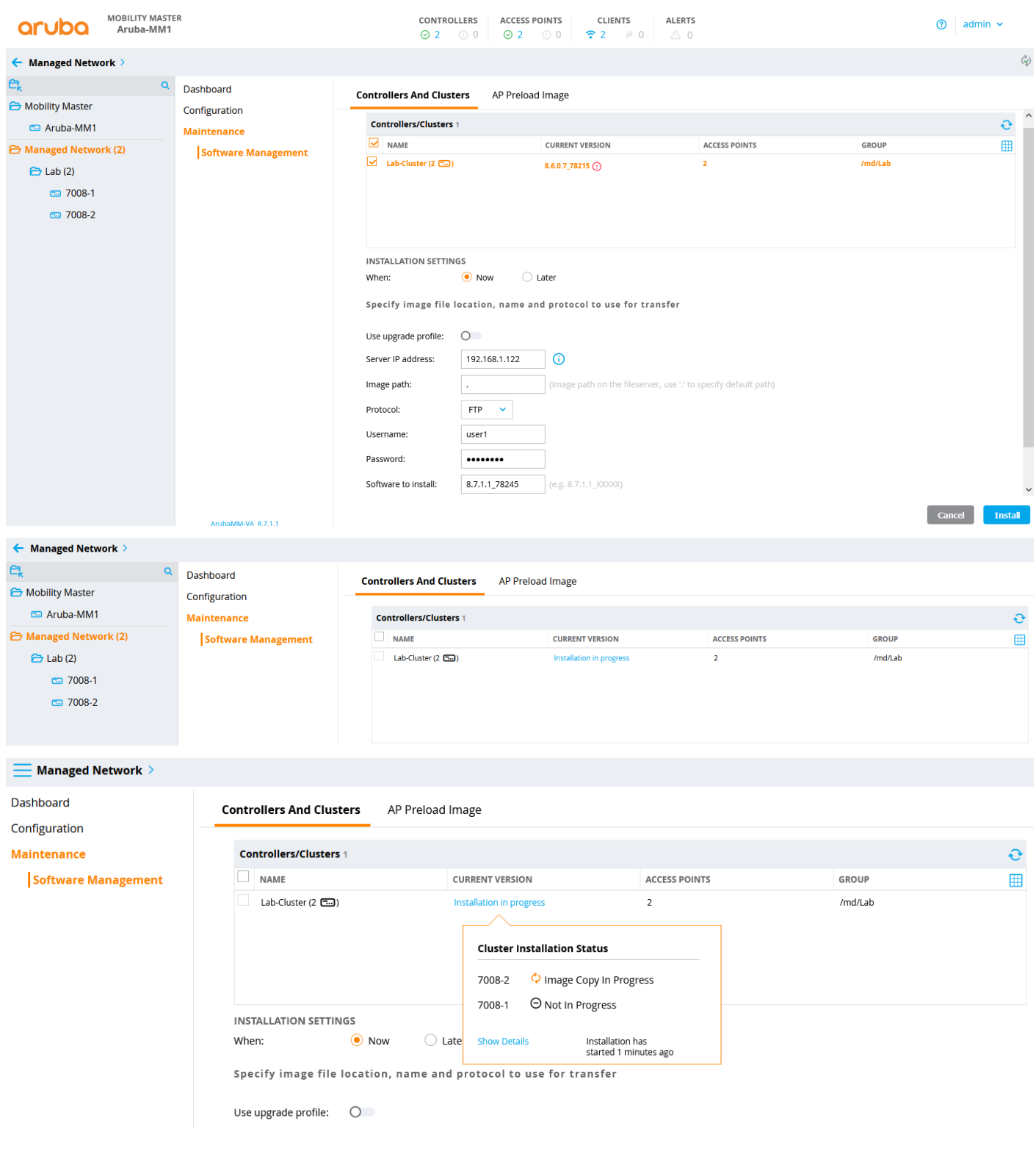

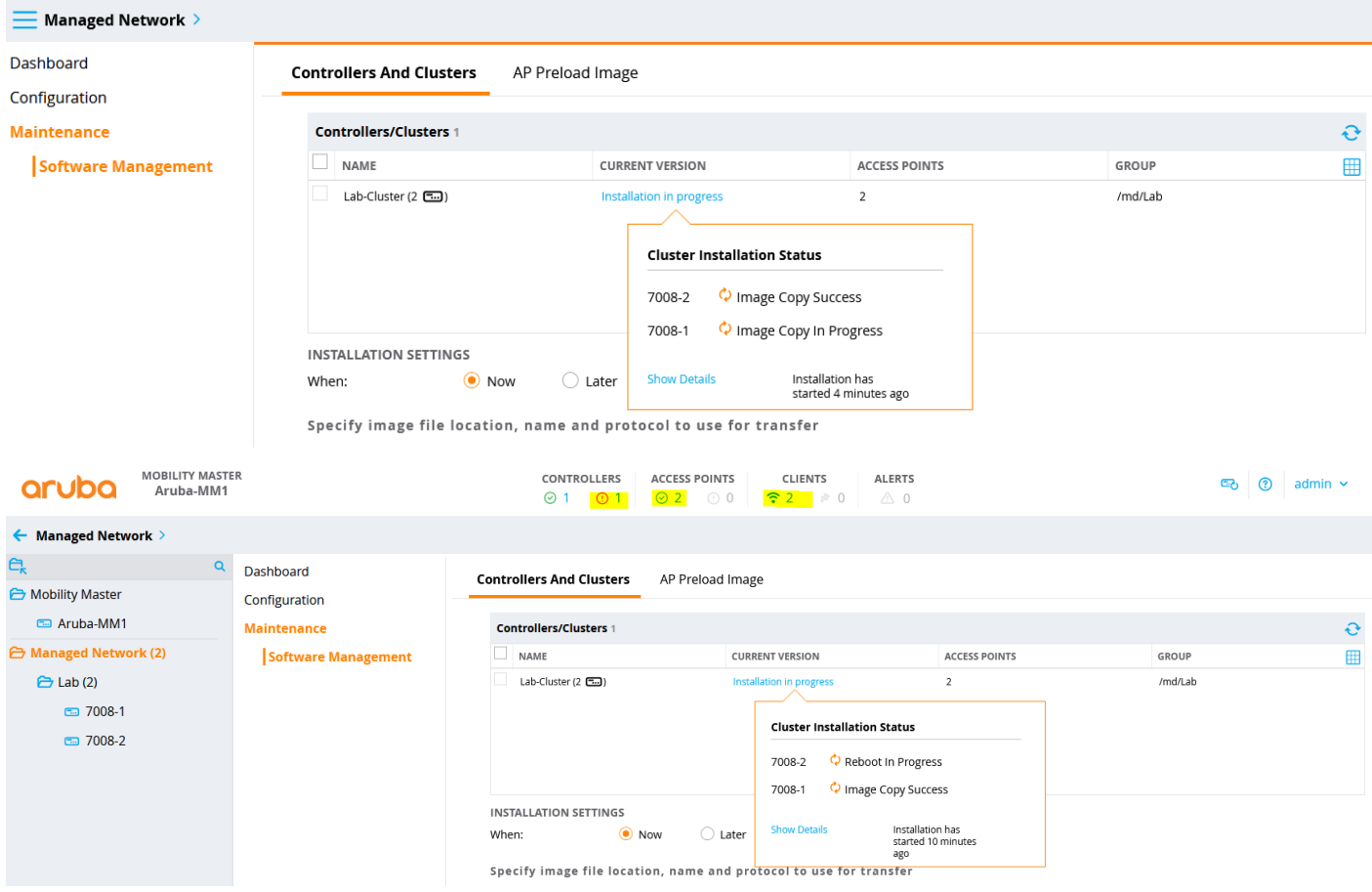

#### You can click on the "show details"

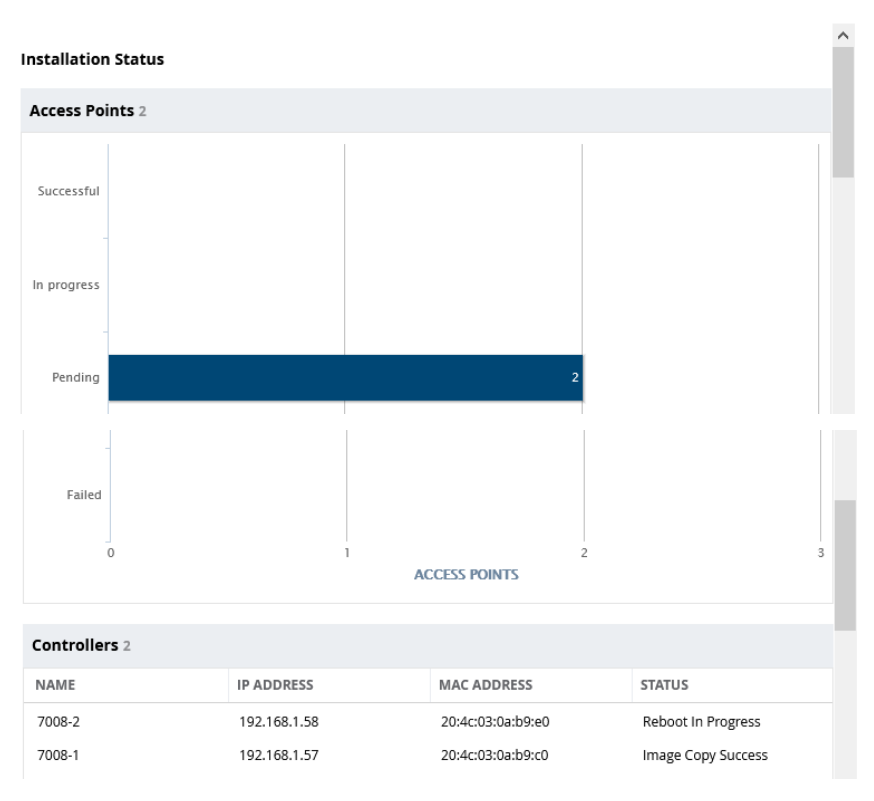

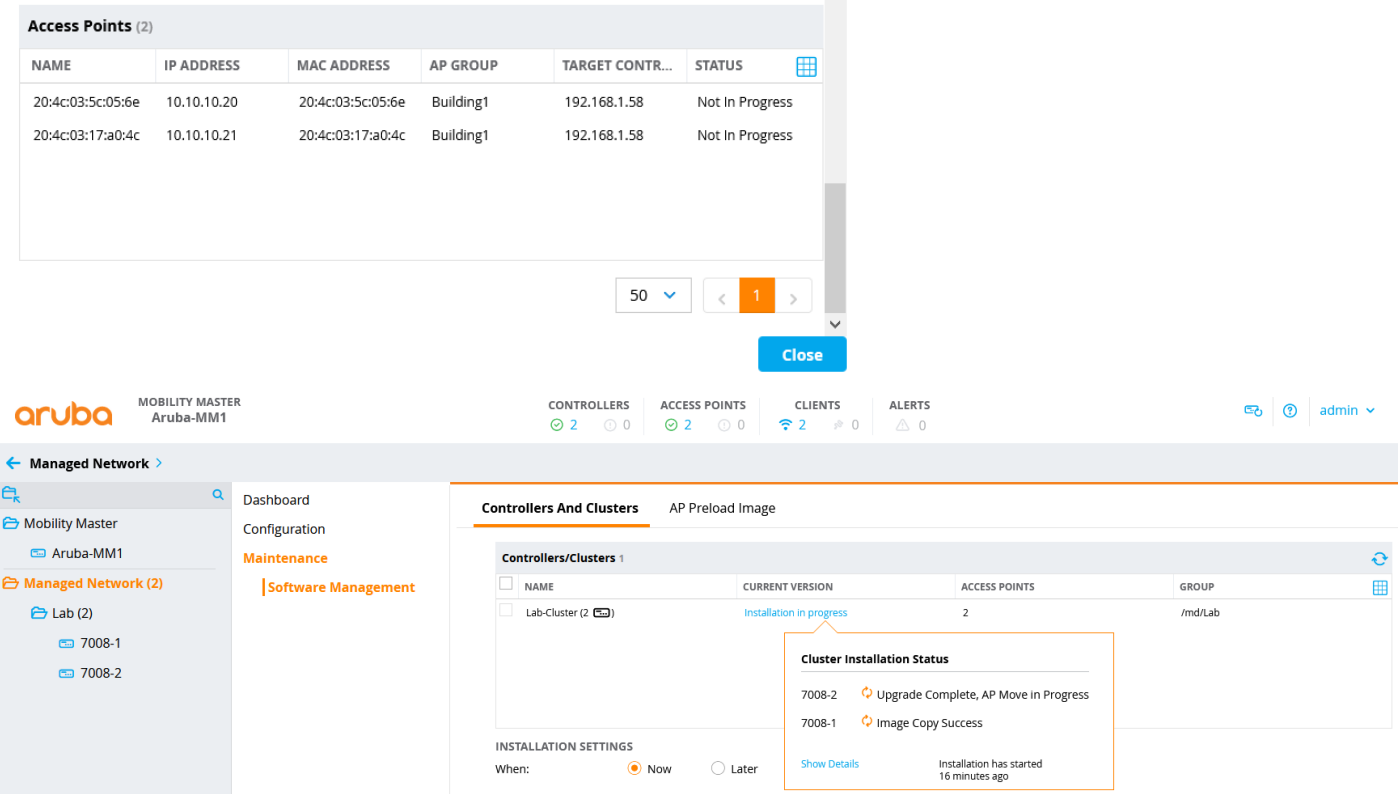

### You can also follow the upgrade status from the services tab

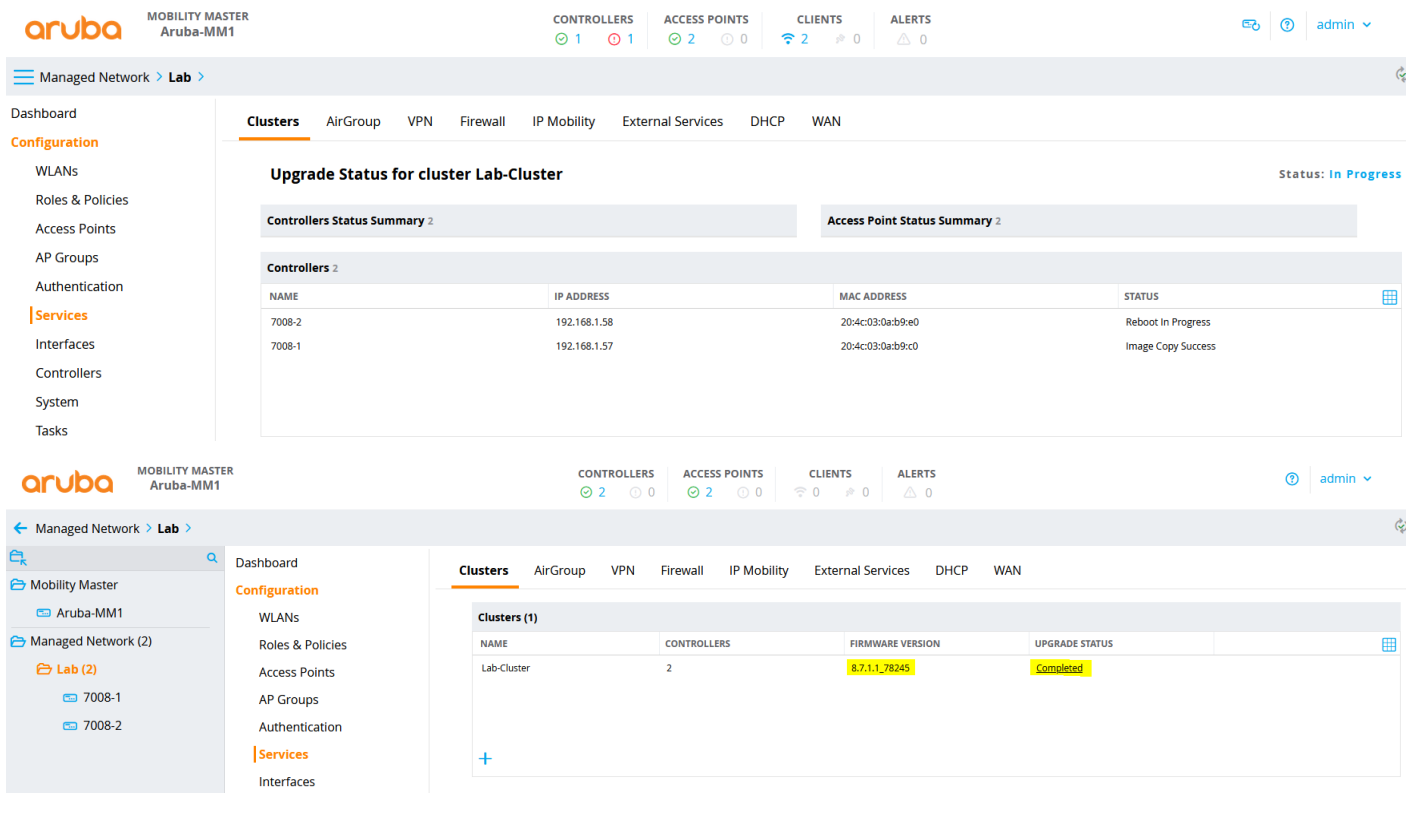

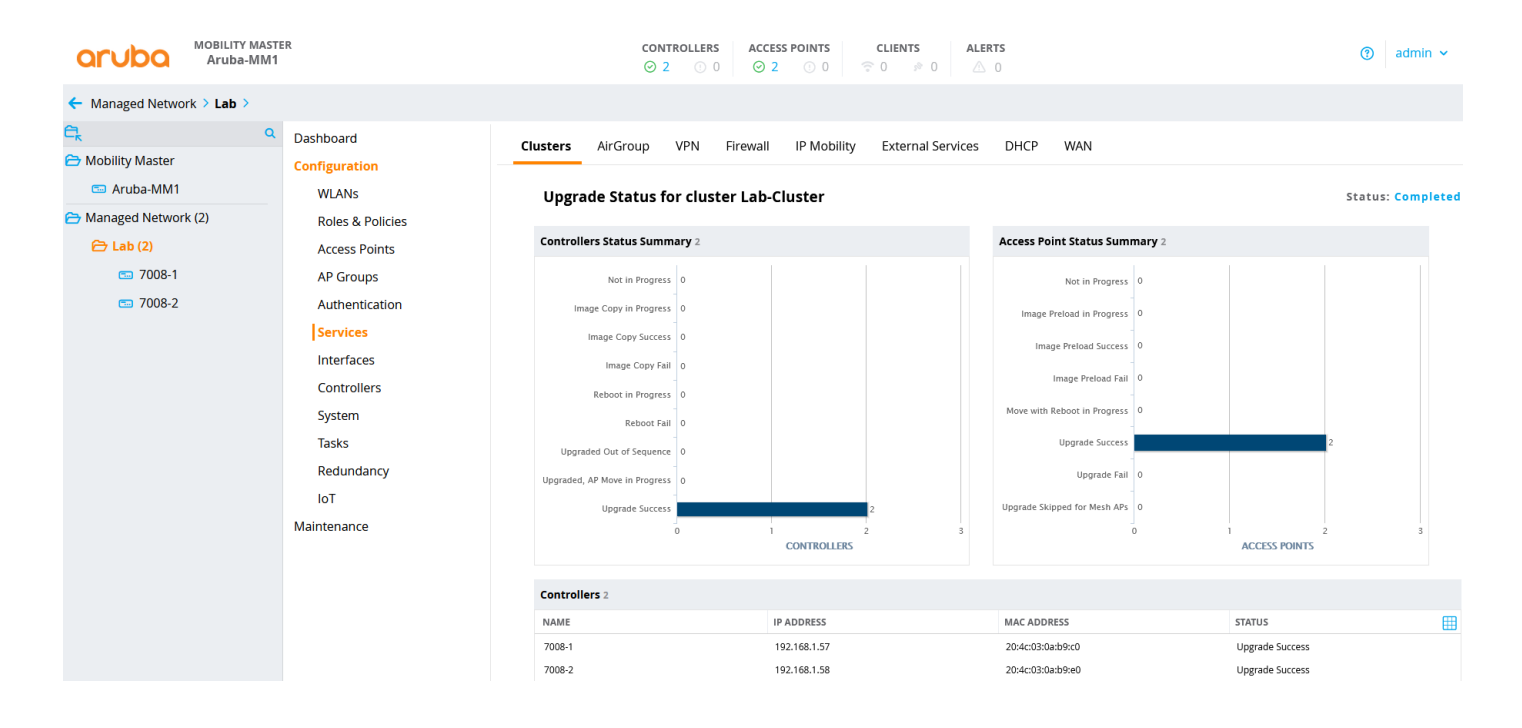

The procedure for upgrade and downgrade is exactly the same. The important thing to note is that MM's firmware version should always be either the same or higher than the version on your MDs.